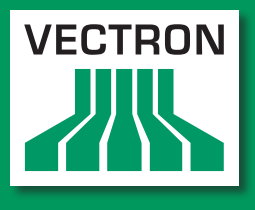

**Leading in POS Technology** 

### Vectron Systems

# Vectron POS SteelTouch PC

**Manuel utilisateur**

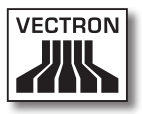

Votre revendeur Vectron

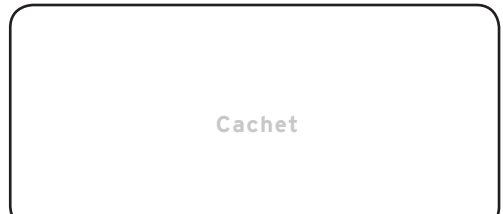

A jour le : 06.01.2012

© 2009 by Vectron Systems AG

Sous réserve d'erreur et de modification technique

Fabricant Vectron Systems AG Willy-Brandt-Weg 41 D-48155 Münster <www.vectron.de>

> Vectron Leading in POS Technology

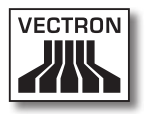

# Sommaire

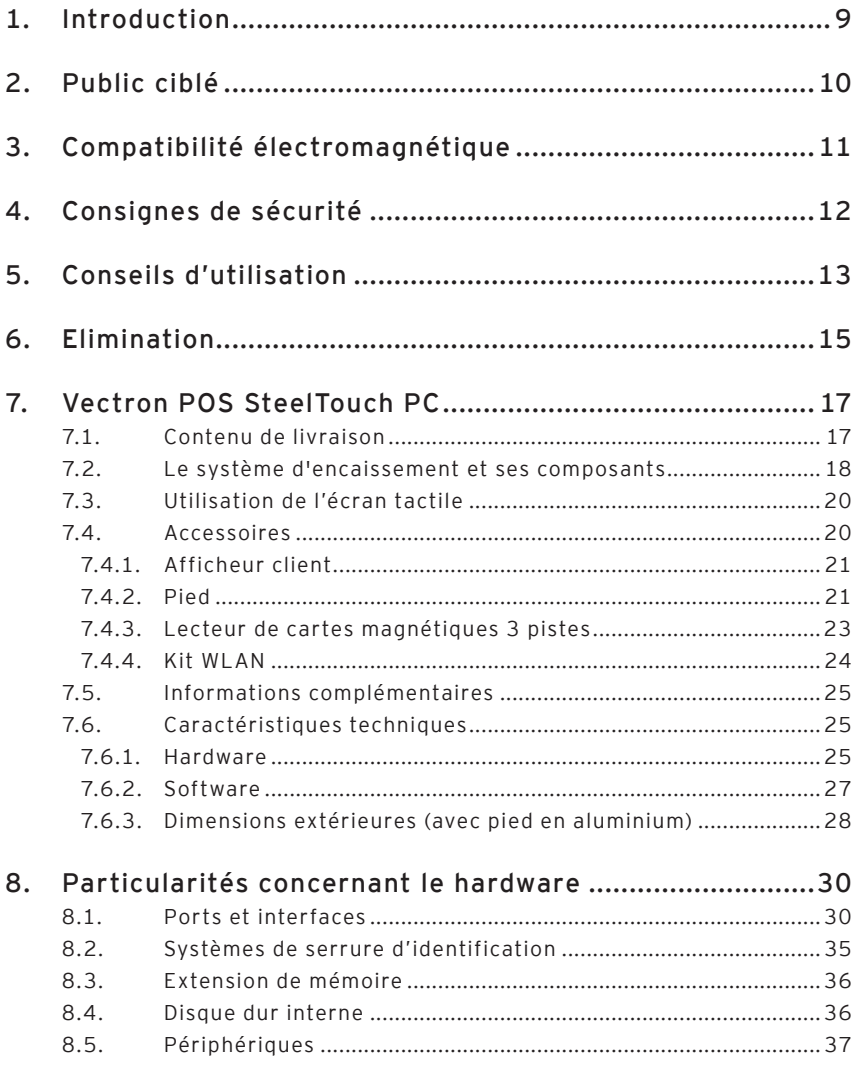

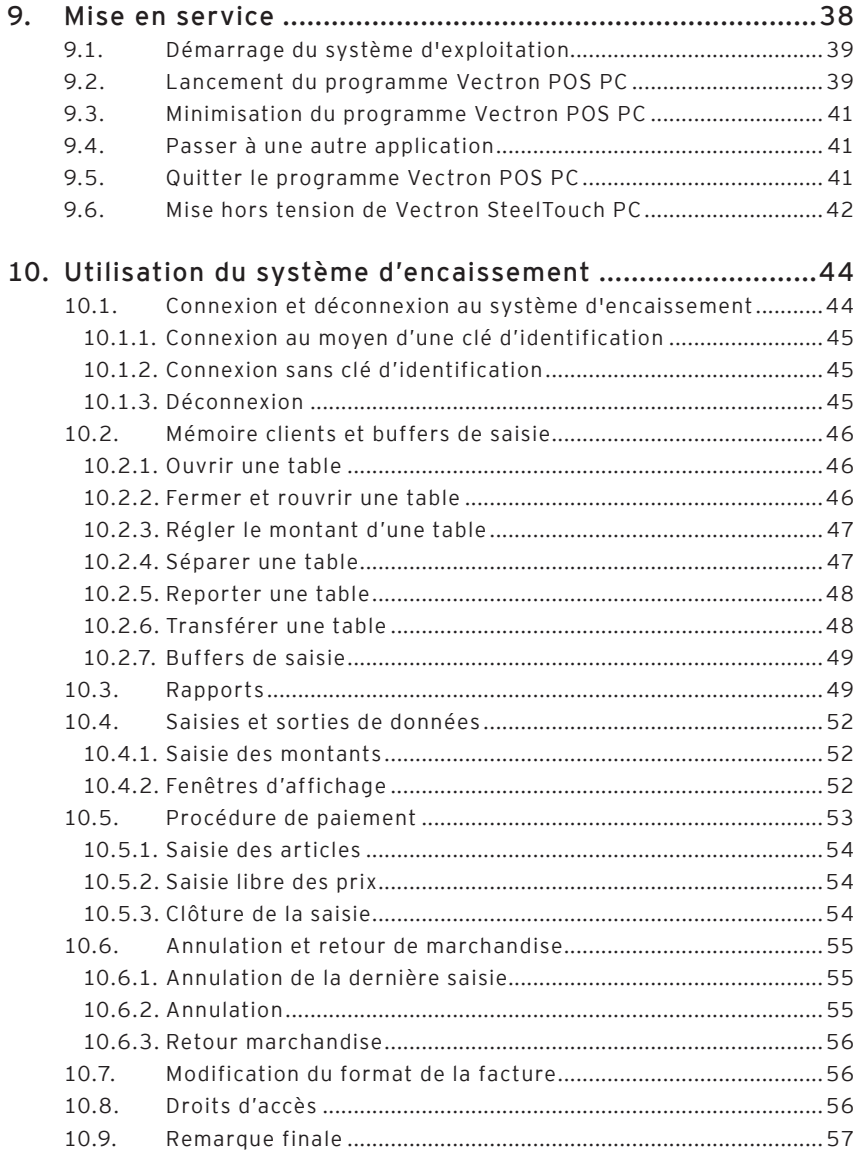

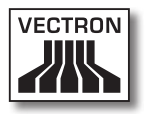

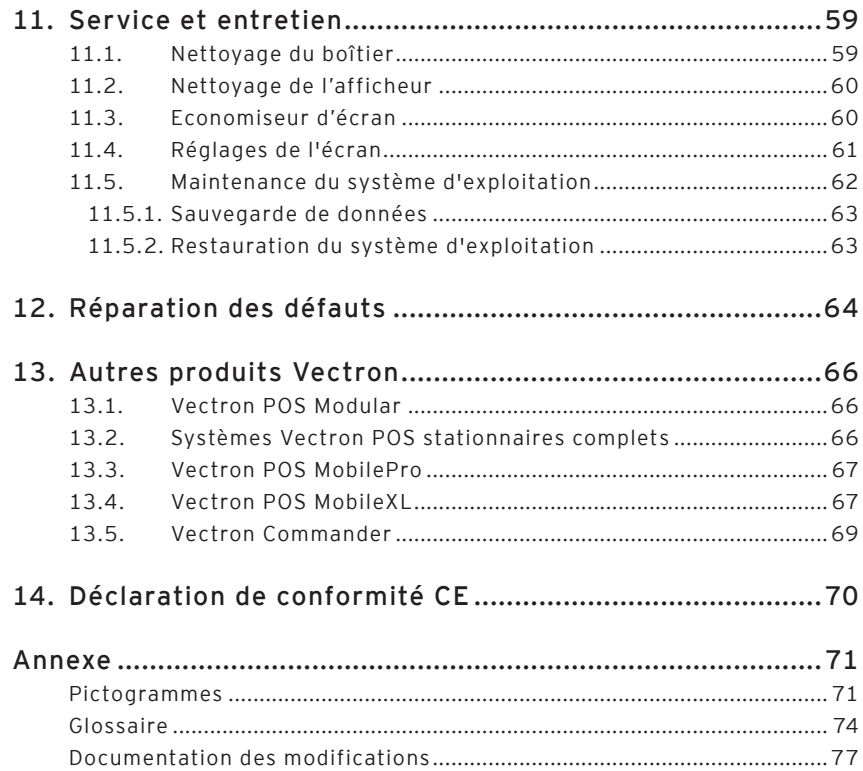

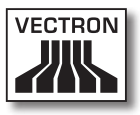

# <span id="page-8-0"></span>1. Introduction

Merci d'avoir choisi Vectron POS SteelTouch PC. Vous avez opté pour un produit de grande qualité qui vous facilitera grandement le travail au quotidien.

Vectron POS SteelTouch PC est un système d'encaissement doté d'un écran tactile (Touchscreen) employant Windows XP comme système d'exploitation ainsi qu'un software Vectron POS spécifique paramétré selon les besoins du client. Il se distingue par son boîtier en métal de grande qualité très

robuste qui ne nécessite que très peu de place pour son installation. Le système d'encaissement est conçu pour être utilisé en monoposte ou comme serveur d'un réseau de caisses.

Les chapitres 7 et 8 vous donnent un aperçu des particularités du hardware de POS SteelTouch PC et de son maniement.

Vous apprendrez au chapitre 9 de ce manuel comment mettre en service le système d'encaissement Vectron POS SteelTouch PC.

Le chapitre 10 vous indique comment se servir de Vectron POS SteelTouch PC.

Les chapitres ci-après contiennent des informations concernant par exemple l'entretien du système ou la réparation des défauts et vous présentent les équipements optionnels.

Pour finir, nous avons aussi préparé un glossaire.

Veuillez observer impérativement les indications concernant l'utilisation et la sécurité données aux pages suivantes.

Vectron Systems AG

# <span id="page-9-0"></span>2. Public ciblé

Ce manuel s'adresse aux utilisateurs du système d'encaissement Vectron POS SteelTouch PC. Il décrit toutes les méthodes fondamentales d'emploi de ce système d'encaissement.

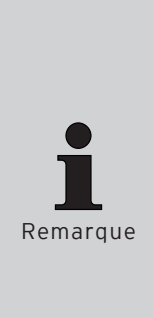

Le présent manuel ne contient aucune information concernant la programmation de Vectron POS SteelTouch PC. Des connaissances techniques détaillées sont indispensables. C'est pour cette raison que votre revendeur Vectron se charge de programmer le système d'encaissement pour vous.

Si l'appareil doit être réparé ou si vous avez des questions, adressez-vous à votre revendeur Vectron. Il vous aidera volontiers de manière professionnelle.

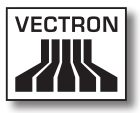

# <span id="page-10-0"></span>3. Compatibilité électromagnétique

- • Il s'agit d'appareils de la classe de valeur limite de perturbation A. L'emploi de ces appareils dans des zones d'habitation peut être accompagné de perturbations radio. Si tel est le cas, l'utilisateur est tenu de faire le nécessaire pour y remédier.
- • Les émissions électromagnétiques des appareils se situent endessous des limites normées d'émissions parasites. Pourtant aucune protection complète contre des perturbations de la réception radio et télévisuelle ne peut être garantie si les appareils sont utilisés dans des zones d'habitation et commerciales à moins de 10 mètres de l'antenne de réception.
- • L'installation et l'entretien des appareils doivent être assurés par un personnel familiarisé avec les questions de la CEM.
- • Indications particulières concernant le câblage
	- • Les câbles USB, PS/2, parallèles et câbles de tiroir ne doivent pas dépasser une longueur de 3 mètres.
	- • Utiliser systématiquement des câbles blindés. Placer un élément en ferrite à proximité du raccordement au système Vectron POS sur les câbles non blindés.

# <span id="page-11-0"></span>4. Consignes de sécurité

Veuillez observer impérativement les consignes de sécurité suivantes pour l'utilisation du système Vectron POS.

- • La sécurité et la santé des personnes ainsi que la sécurité des animaux et des objets ne sont pas menacés si les appareils sont installés et entretenus dûment, et s'ils sont mis en œuvre conformément aux instructions d'emploi.
- • Les personnes et les objets encourent des risques si les appareils ne sont pas installés et entretenus dûment, et s'ils ne sont nas utilisés conformément aux instructions.
- • L'entretien et la maintenance du système Vectron POS peuvent uniquement être confiés à un personnel dûment formé et certifié par le fabricant.
- Le système Vectron POS a été fabriqué avec le plus grand soin, selon les règles reconnues de la technique. Nous ne pouvons cependant garantir que les composants remis, leurs éléments constitutifs et les documentations sont et restent exempts de défauts.
- • La responsabilité du fabricant est dégagée si le système Vectron POS n'est pas installé et entretenu comme il se doit et s'il n'est pas utilisé conformément à sa destination.
- • Le fabricant précise que le degré de protection selon DIN EN 60529 du panneau de façade est IP 55. Veuillez noter que ce degré de protection ne s'applique pas à d'autres parties de l'appareil. Il doit notamment en être tenu compte pour les fentes d'aération, les interfaces, le raccord d'antenne WLAN optionnelle et le couvercle du disque dur interne.

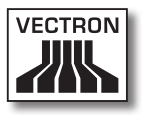

# <span id="page-12-0"></span>5. Conseils d'utilisation

Respectez impérativement les conseils d'utilisation suivants :

- • Utiliser Vectron POS SteelTouch PC et ses périphériques conformément à leur destination et exclusivement à cette fin. Vectron Systems AG n'endosse aucune responsabilité pour toute utilisation non conforme et pour les dommages qui en résultent.
- • Utiliser les appareils uniquement avec les accessoires fournis.
- • N'introduire dans les ouvertures des appareils aucun objet ne correspondant pas à la destination prévue.
- • Raccorder le bloc d'alimentation AcBel AD7043 uniquement à une prise électrique de sécurité avec une terre de protection en parfait état.
- Ne pas exposer l'appareil à une forte chaleur ou au rayonnement solaire direct, prévoir un refroidissement suffisant.

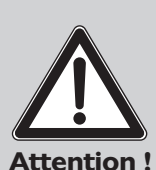

#### **Veuillez noter :**

Les fentes et les ouvertures dans le boîtier ainsi qu'à l'arrière et au dessous de l'appareil sont prévues pour assurer une aération suffisante et un fonctionnement fiable de l'appareil et ont pour fonction de protéger contre la surchauffe. Ne jamais obturer ou recouvrir ces ouvertures.

Ne jamais placer l'appareil à proximité ou au dessus d'une source de chaleur ou encore ne jamais l'encastrer, à moins qu'une aération suffisante soit garantie.

Veillez à ce qu'en toute occasion la plage de température pour le fonctionnement de l'appareil se situe entre 0 °C et 40 °C.

- • Protéger la caisse de la poussière et de l'humidité.
- • Protéger la caisse contre les surtensions.
- • Pour le nettoyage, utiliser uniquement un chiffon légèrement humide et un produit de nettoyage doux.

- • Avant d'ouvrir le boîtier du système Vectron POS, mettre l'appareil hors tension (débrancher le bloc d'alimentation / tirer la fiche du réseau électrique).
- • Conserver l'emballage en vue d'un éventuel renvoi de l'appareil.
- • Ce système d'encaissement se base sur la plateforme de système d'exploitation Windows XP Professionnel. Le système d'exploitation "ouvert" qui est employé autorise l'installation de logiciels supplémentaires.

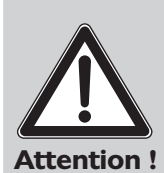

En notre qualité de fabricant, nous ne pouvons garantir le parfait fonctionnement de la caisse que dans l'état dans lequel celle-ci se présente à sa livraison. L'installation de logiciels supplémentaires augmente le risque de défauts comme des perturbations du fonctionnement ou des défaillances, pouvant aller jusqu'à une panne complète du système. Pour cette raison, nous recommandons instamment de ne pas installer si possible de logiciels de votre propre initiative, mais de toujours contacter d'abord en cas de besoin concret votre revendeur Vectron. Cette précaution vaut notamment pour l'installation de logiciels antivirus ou de pare-feu (firewall) que nous recommandons spécialement lorsque l'appareil est utilisé en ligne.

Si l'appareil doit être réparé ou si vous avez des questions, adressez-vous à votre revendeur Vectron. Il vous aidera volontiers de manière professionnelle.

Ne renvoyez l'appareil pour réparation que dans son emballage d'origine. Les dommages déjà existants ou causés par un emballage non conforme utilisé pour l'envoi à l'atelier de réparation ne sont pas reconnus par le fabricant.

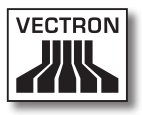

# <span id="page-14-0"></span>6. Elimination

Le fabricant déclare un engagement unilatéral de reprise des appareils électroniques et électriques usagés employés à titre commercial, conformément aux dispositions de l'article 9 de la directive 2002/96/CE, modifiée par la directive 2003/108/CE. La réglementation stipule :

- • Le fabricant reprend les appareils électriques et électroniques usagés fabriqués par ses soins ou par des tiers mandatés par lui et les dirige vers une filière de valorisation ou d'élimination non polluante conforme aux réglementations.
- • L'obligation légale de reprise s'applique à des appareils mis sur le marché après le 13 août 2005. En dérogation à cette disposition, le fabricant étend son engagement de reprise à tous les appareils mis sur le marché depuis le 1er janvier 2004.
- • Veuillez retourner à votre revendeur Vectron les appareils électroniques et électriques, y compris leurs accessoires et leurs périphériques. Vous pouvez aussi les envoyer directement franco domicile au fabricant avec la mention « Elimination d'appareils usagés ».

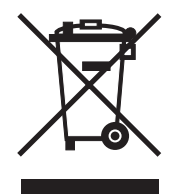

N° d'enregistrement WEEE : DE 91733199

FR

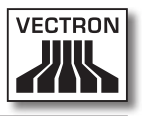

# <span id="page-16-0"></span>7. Vectron POS SteelTouch PC

Vous trouverez dans ce chapitre des informations techniques concernant Vectron POS SteelTouch PC. Les accessoires disponibles pour ce système d'encaissement sont également présentés.

Reportez-vous au chapitre 8 pour les autres particularités du hardware et les options d'équipement.

Vectron POS SteelTouch PC se distingue par une série de particularités techniques et de fonctions. La technologie Intel-Celeron-M a été optimisée pour une consommation électrique moindre accompagnée d'un échauffement réduit. Le disque dur interne de 250 Go en technologie SATA assure un accès rapide aux données et l'enregistrement de volumes importants de données. De plus Vectron POS SteelTouch PC se distingue par son boîtier en acier/inox robuste et de très grande qualité.

#### 7.1. Contenu de livraison

- • Un système d'encaissement Vectron POS SteelTouch PC, variante d'équipement comme spécifié à la commande
- • Pied en aluminium à revêtement poudré
- • Bloc d'alimentation externe AcBel AD7043
- • Connecteur au réseau électrique conforme à la norme nationale
- • Serrure d'identification selon la commande
- • Manuel utilisateur
- • Carton d'expédition
- • Licence de logiciel selon la commande
- • Recovery-DVD avec pilotes
- • Capot pour interfaces

<span id="page-17-0"></span>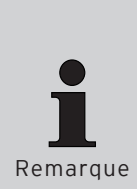

Vectron POS SteelTouch PC est disponible en différentes variantes d'équipement. Veuillez contrôler la livraison dès sa réception pour vous assurer que le contenu correspond à la commande.

Si l'appareil doit être réparé ou si vous avez des questions, adressez-vous à votre revendeur Vectron. Il vous aidera volontiers de manière professionnelle.

Votre revendeur Vectron vous livrera le système et l'installera chez vous.

#### 7.2. Le système d'encaissement et ses composants

Vectron POS SteelTouch PC est disponible en différentes variantes d'équipement. Toutes ont en commun :

- • Boîtier en acier/inox avec façade protégée contre les éclaboussures
- • Ecran couleur TFT d'une résolution de 1024 x 768 pixels, de 38,1 cm (15") de diagonale, profondeur de couleur 32 bits
- Afficheur sensible au toucher (TouchScreen = écran tactile)
- • Nombreuses interfaces au bas (cf. chapitre 8.1)

Les équipements suivants sont disponibles en option :

- • Pied en inox de grande qualité
- • Afficheur client intégrable pouvant afficher deux lignes de 20 caractères alphanumériques chacune
- • Lecteur de carte magnétiques 3 pistes sous boîtier en inox
- Kit WI AN

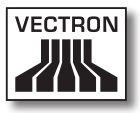

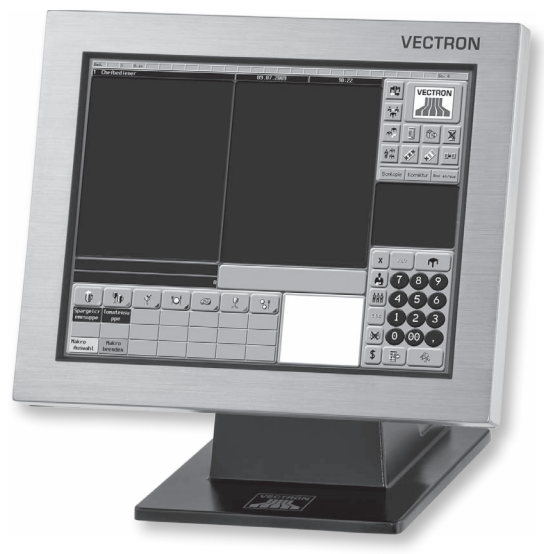

Fig. 1 : Vectron POS SteelTouch PC avec pied en aluminium

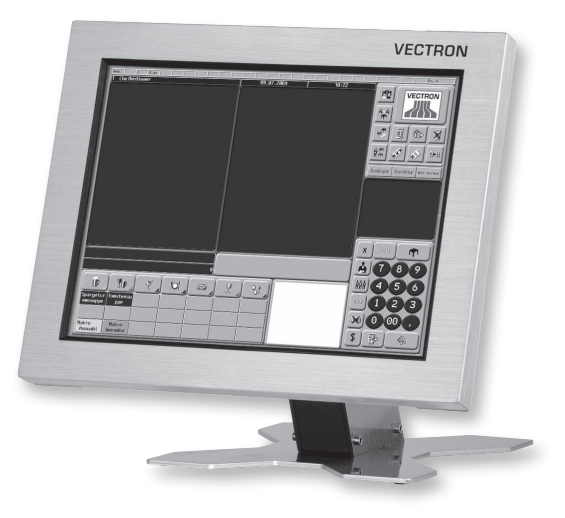

Fig. 2 : Vectron POS SteelTouch PC avec pied en inox

### <span id="page-19-0"></span>**7.3. Utilisation de l'écran tactile**

Si votre modèle de caisse est doté d'un écran tactile, vous pourrez la faire fonctionner au moyen de l'écran sensible au toucher. L'interface utilisateur peut être configurée de manière individuelle. Les fonctions utilisées fréquemment peuvent ainsi être appelées rapidement.

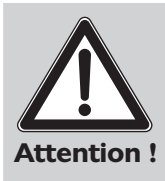

L'écran tactile ne peut être touché qu'avec les doigts ou un stylet (Touchpen) Vectron.

Vous risquez d'endommager l'appareil si vous utilisez un stylo à bille ou tout autre objet pointu.

Nous déclinons toute responsabilité en tel cas !

### **7.4. Accessoires**

Vectron POS SteelTouch PC peut être configuré de nombreuses manières. Un grand nombre d'accessoires est disponible pour ce système d'encaissement :

- • Afficheur client intégrable (cf. Fig. 7.4.1)
- Pied en inox (cf. chapitre 7.4.2)
- • Lecteur de cartes magnétiques 3 pistes (cf. chapitre 7.4.3)
- • Kit d'équipement WLAN (cf. chapitre 7.4.4)
- • Systèmes de serrure d'identification (cf. chapitre 8.2)
- • Extension de mémoire SRAM (cf. chapitre 8.3)

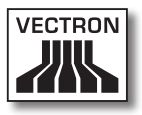

### <span id="page-20-0"></span>**7.4.1. Afficheur client**

Vectron POS SteelTouch PC peut être équipé d'un afficheur client à monter au dos du boîtier.

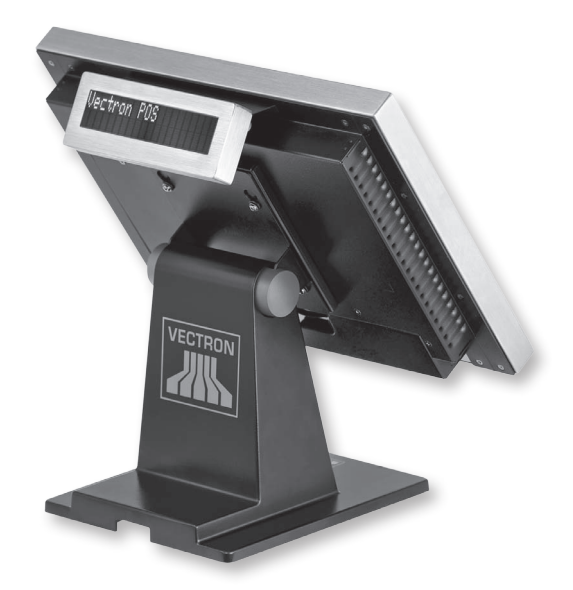

Fig. 3 : Vectron POS SteelTouch PC avec afficheur client

#### **7.4.2. Pied**

Le pied de Vectron POS SteelTouch PC en aluminium à revêtement poudré ou, en option, en inox, est ergonomique et très stable. L'écran se règle en continu, sans crantage. Chaque utilisateur du système d'encaissement peut l'adapter rapidement à ses besoins.

Le bloc d'alimentation externe est intégré dans le pied de façon à ce que les câbles soient dissimulés.

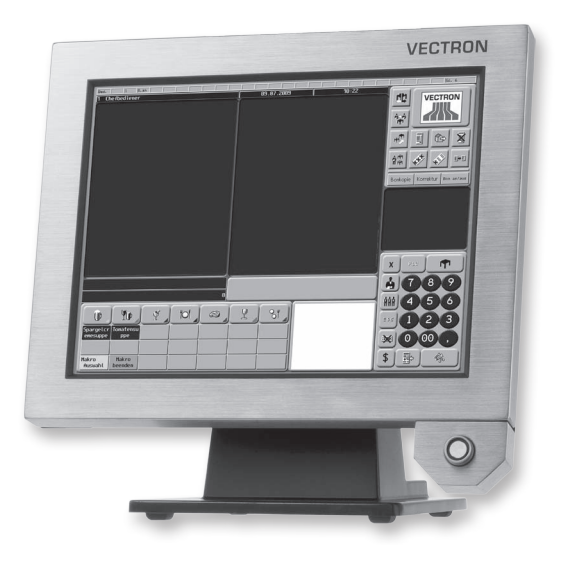

Fig. 4 : Vectron POS SteelTouch PC avec pied en aluminium et serrure « Dallas iButton Standard »

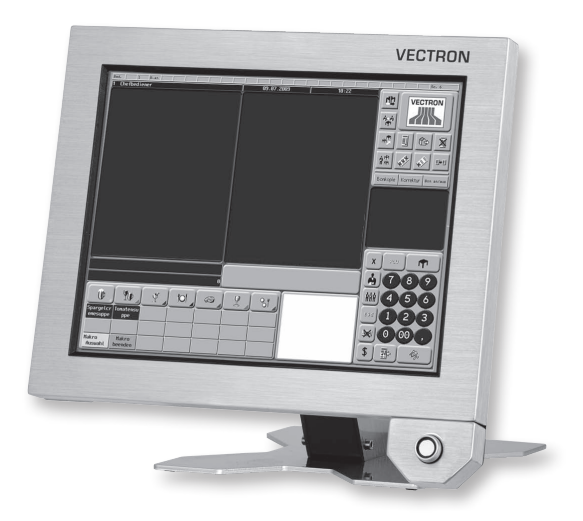

Fig. 5 : Vectron POS SteelTouch PC avec pied en inox et serrure « Dallas iButton Standard »

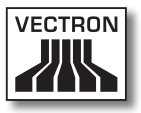

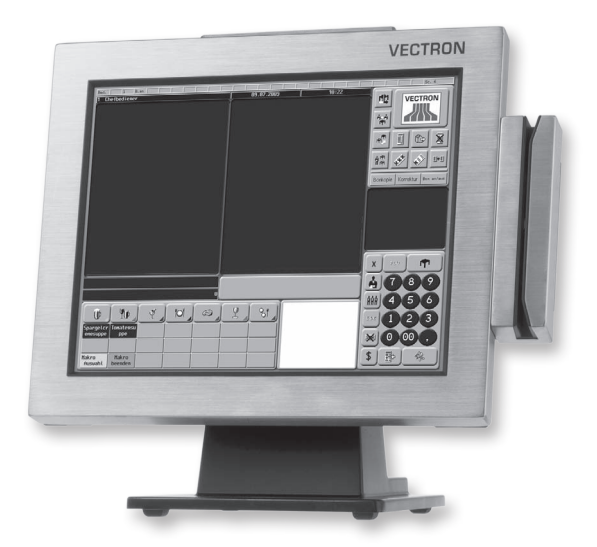

### <span id="page-22-0"></span>**7.4.3. Lecteur de cartes magnétiques 3 pistes**

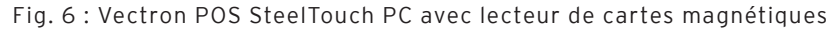

Le lecteur de cartes magnétiques se monte sur le côté du boîtier en inox de Vectron POS SteelTouch PC.

Les fonctions suivantes sont alors disponibles :

- • Identification de l'utilisateur : l'utilisateur du système d'encaissement se connecte et se déconnecte en passant sa carte magnétique personnelle dans le lecteur.
- • Carte client : le passage de la carte client dans le lecteur permet par exemple d'accorder un bonus individuel ou une remise.

<span id="page-23-0"></span>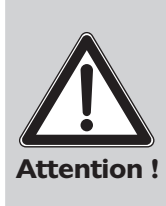

Le lecteur de cartes magnétiques se raccorde à l'appareil au moyen de l'interface PS/2. La liaison de données ainsi établie n'est pas sécurisée. Si un lecteur de cartes magnétiques est utilisé, veillez à ce qu'aucune donnée sensible ne soit enregistrée sur les cartes.

La configuration utilisée n'est pas à l'épreuve des manipulations. Prenez les mesures qui s'imposent pour éviter tout abus.

#### **7.4.4. Kit WLAN**

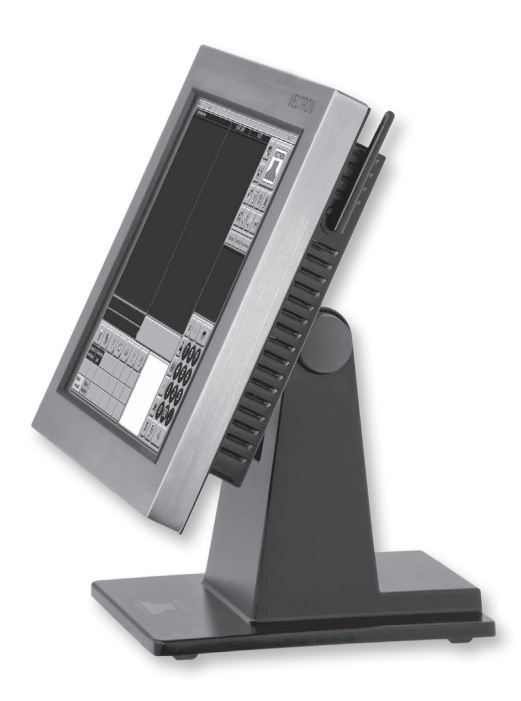

Fig. 7 : Vectron POS SteelTouch PC avec antenne WLAN

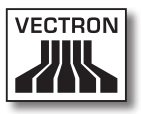

<span id="page-24-0"></span>L'équipement optionnel ultérieur de Vectron POS SteelTouch PC avec le kit WLAN permet de relier sans fil l'appareil à un réseau de caisses ou à un serveur.

Si l'appareil doit être réparé ou si vous avez des questions, adressez-vous à votre revendeur Vectron. Il vous aidera volontiers de manière professionnelle.

### **7.5. Informations complémentaires**

Vous trouverez au chapitre 8 des informations complémentaires sur le hardware et sur les options d'équipement de Vectron POS SteelTouch PC.

Vous apprendrez aux chapitres 9 et 10 comment mettre en service et utiliser Vectron POS SteelTouch PC.

#### **7.6. Caractéristiques techniques**

#### **7.6.1. Hardware**

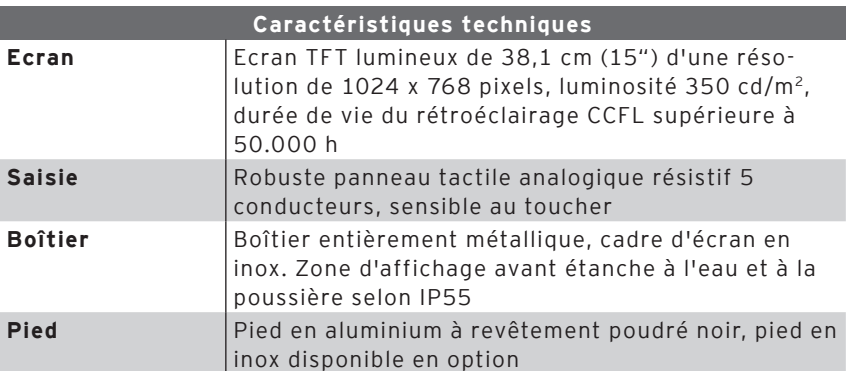

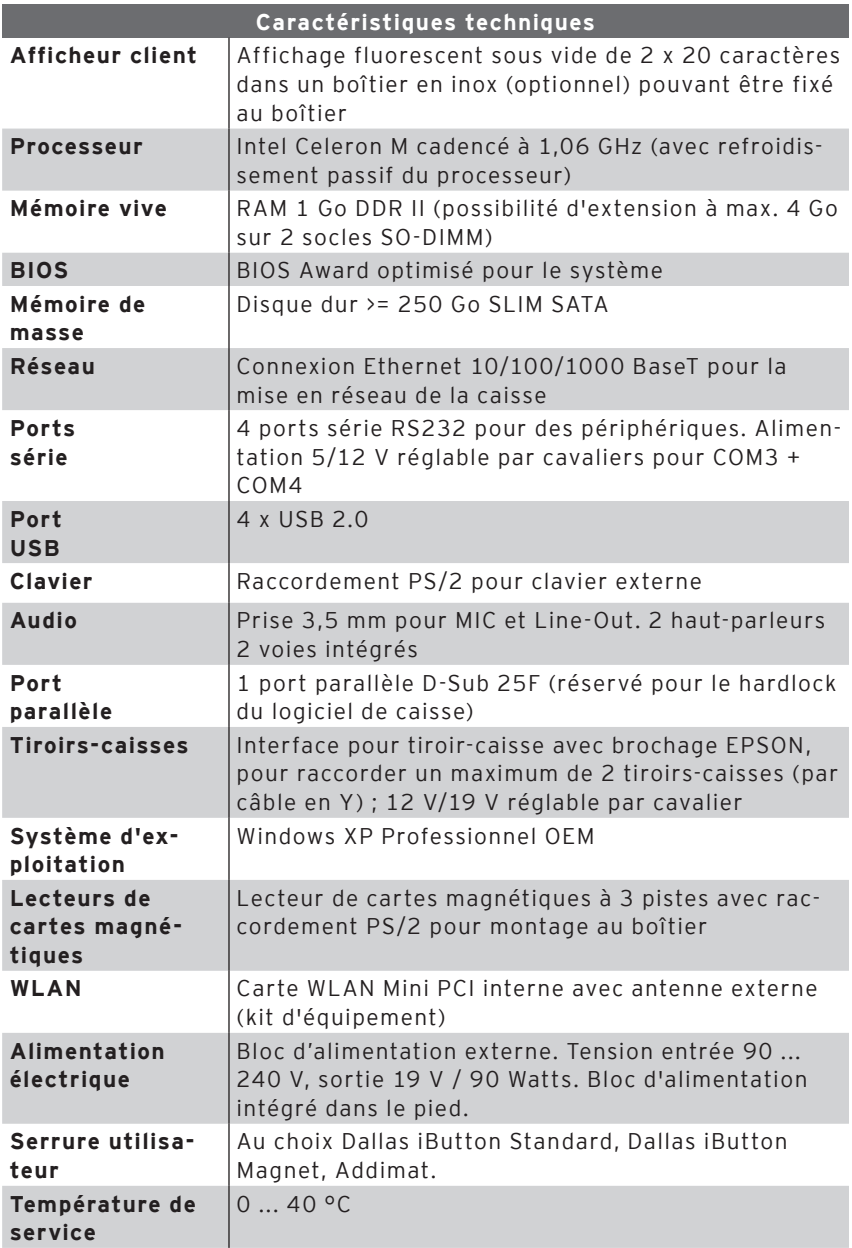

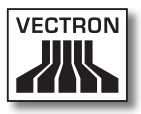

<span id="page-26-0"></span>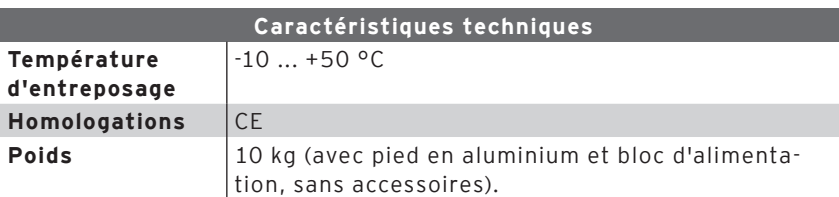

### **7.6.2. Software**

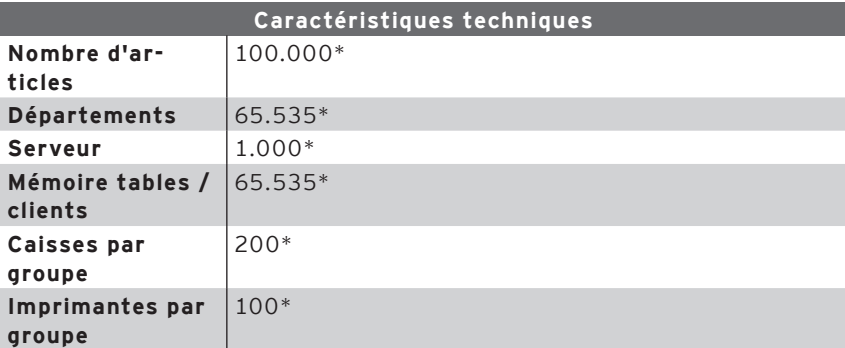

\*) Il s'agit de valeurs maximum qui ne peuvent être obtenues qu'avec une programmation spéciale et un équipement matériel optimal.

> Si l'appareil doit être réparé ou si vous avez des questions, adressez-vous à votre revendeur Vectron. Il vous aidera volontiers de manière professionnelle.

### <span id="page-27-0"></span>**7.6.3. Dimensions extérieures (avec pied en aluminium)**

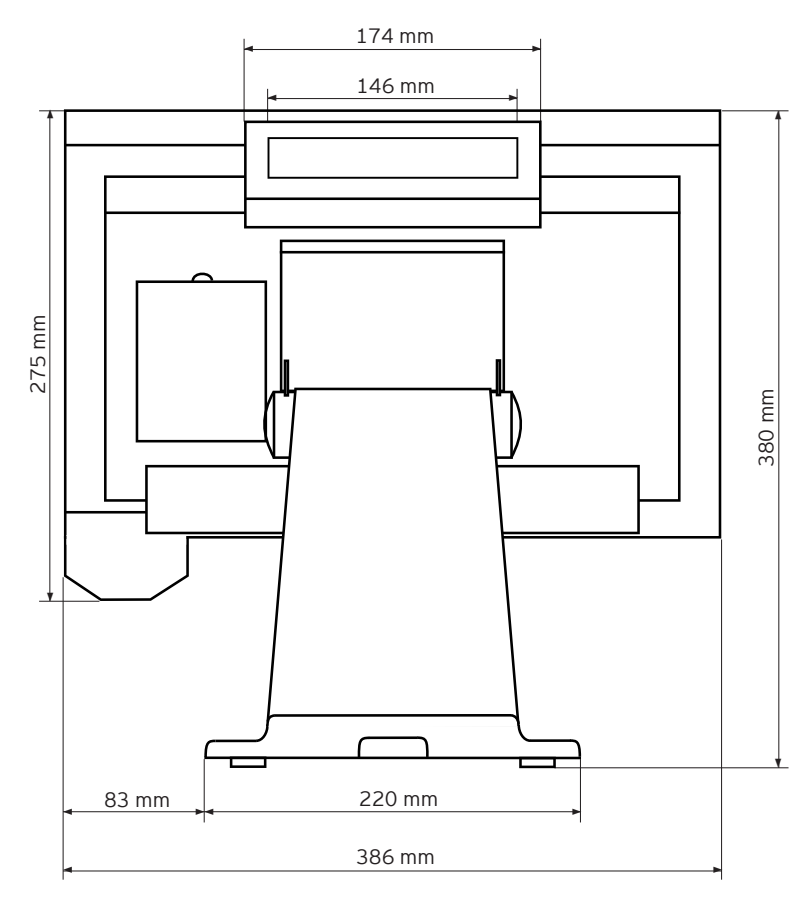

Fig. 8 : Vue de l'arrière

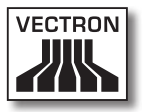

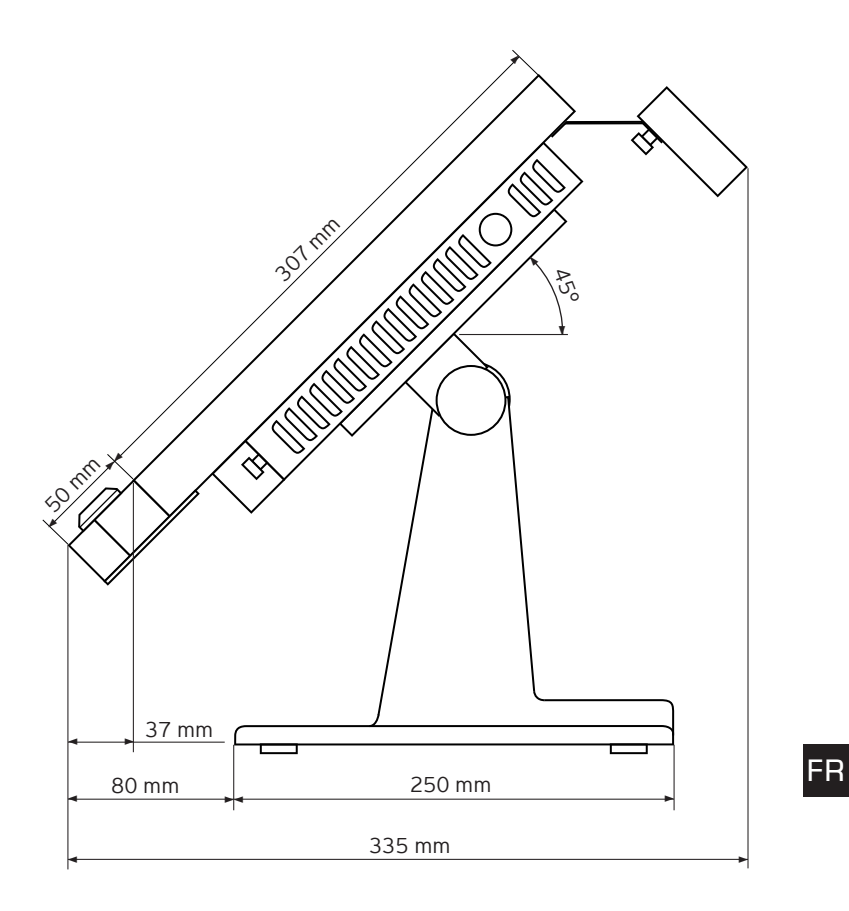

Fig. 9 : Vue du côté droit

# <span id="page-29-0"></span>8. Particularités concernant le hardware

Ce chapitre vous informe sur le hardware de Vectron POS SteelTouch PC.

### **8.1. Ports et interfaces**

Divers ports et interfaces se trouvent au bas de Vectron POS SteelTouch PC. Ils servent au raccordement d'appareils externes (cf. Fig. 10).

- • Une prise (3,5 mm) pour serrure externe
- • Quatre ports série (RS232) pour le raccordement de, par exemple : afficheurs clients, scanners, lecteurs de cartes magnétiques, imprimantes, serrures d'identification, modems etc.
- • Quatre ports USB pour les mises à jour et les sauvegardes sur supports de données externes et pour le raccordement de périphériques.
- • Un port PS/2 pour raccordement d'un clavier de PC ou d'un lecteur de cartes magnétiques.
- • Un raccordement réseau (10/100/1000 MBit) pour la constitution d'un réseau complet comptant jusqu'à 200 systèmes d'encaissement Vectron POS.
- • Une interface pour tiroirs-caisses. Moyennant un adaptateur, deux tiroirs-caisses peuvent être raccordés et commandés.
- • Un raccordement électrique pour l'alimentation de Vectron POS SteelTouch PC avec le bloc d'alimentation externe AcBel AD7043

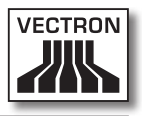

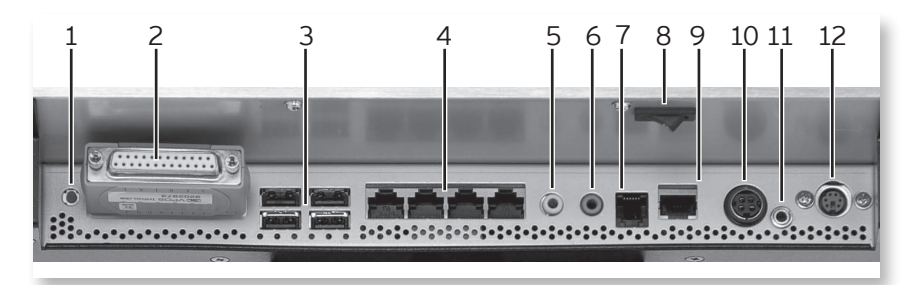

### Fig. 10 : Interfaces et interrupteurs

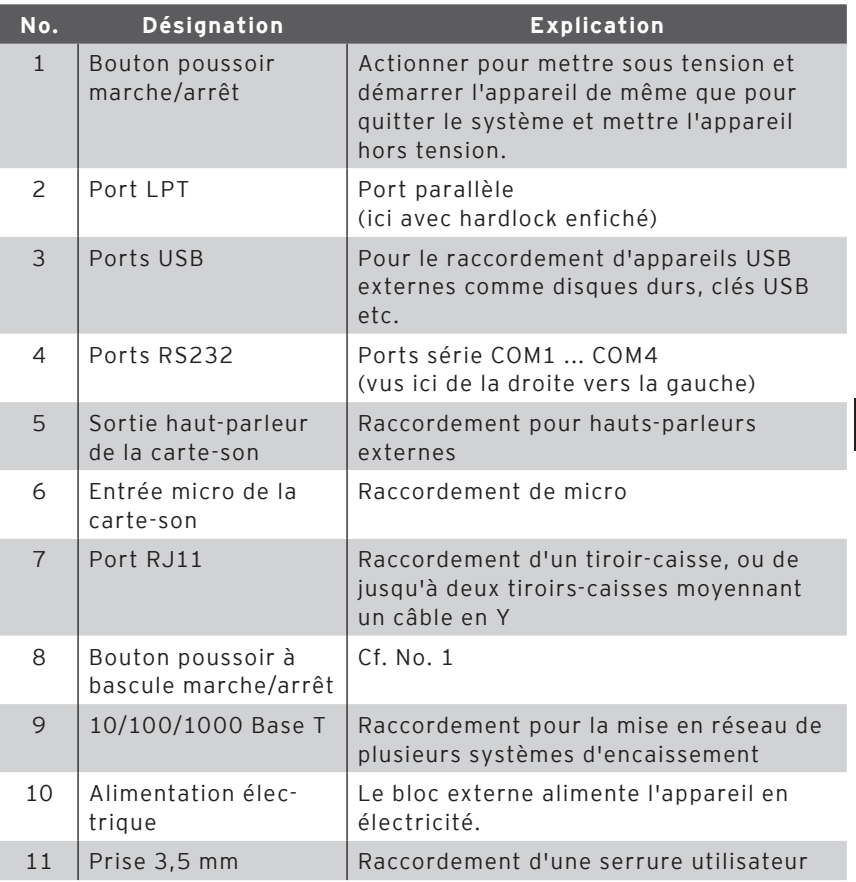

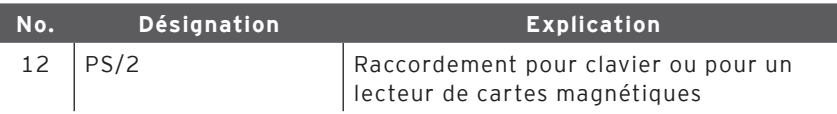

Avec la licence de base, toutes les interfaces sont activées.

#### **Interface pour serrure d'identification externe**

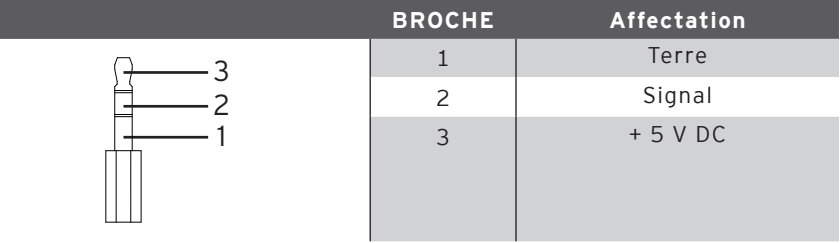

#### **Ports série**

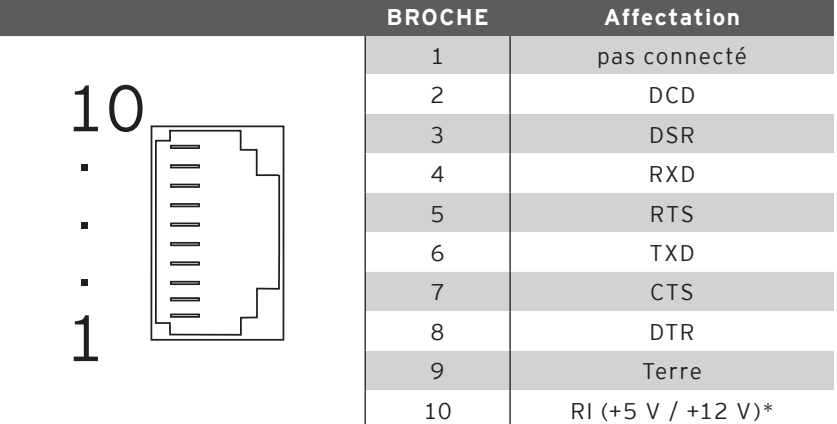

\*) Cette tension doit être activée manuellement.

Adressez-vous à ce sujet à votre revendeur Vectron.

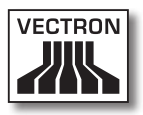

#### **Ports USB**

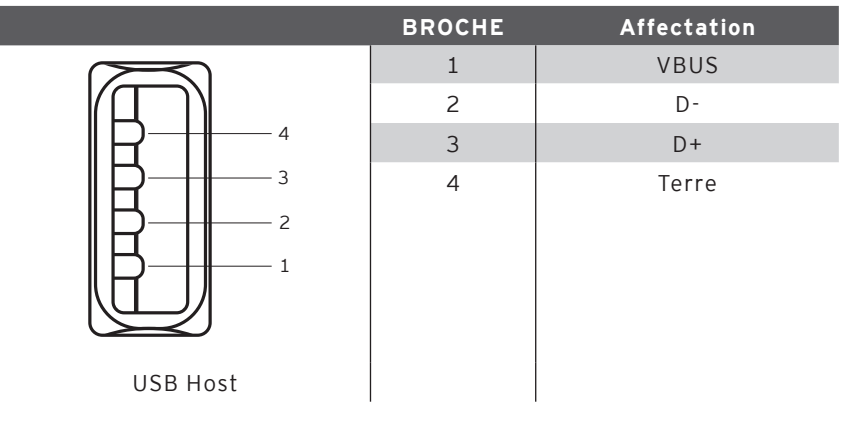

#### **Interface PS/2 (clavier de PC)**

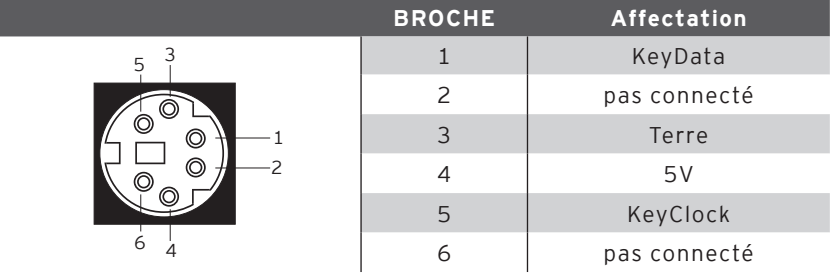

#### **Interface réseau 10/100/1000 Base T**

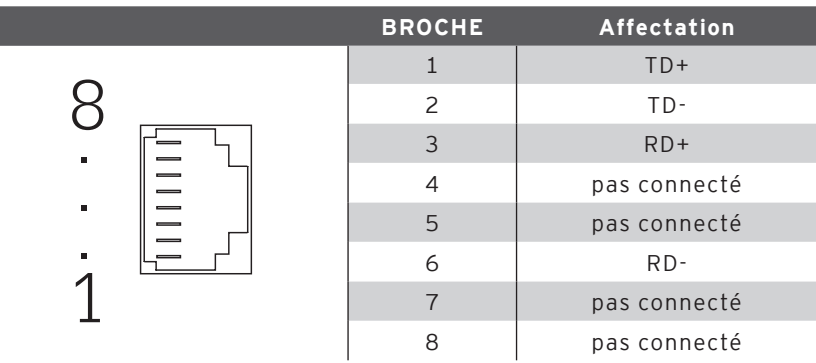

#### **Interface pour tiroirs**

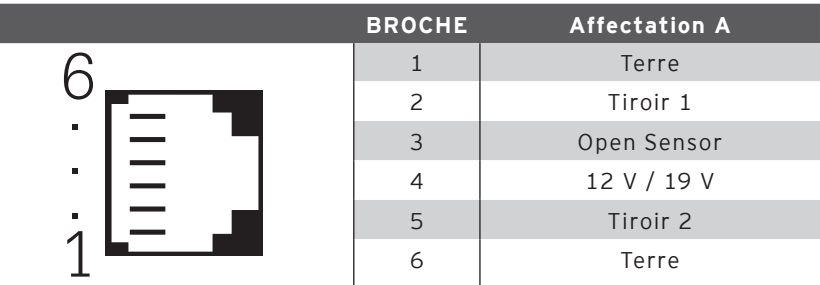

#### **Bloc d'alimentation externe**

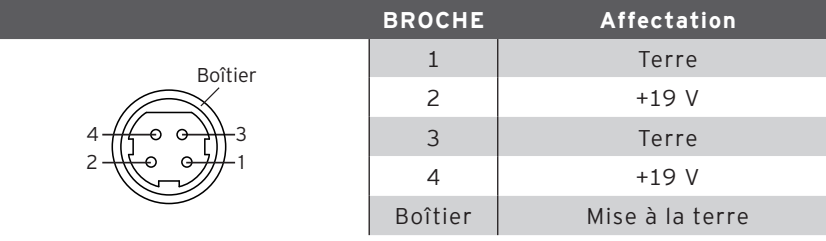

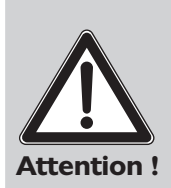

#### **Veuillez noter :**

Utilisez exclusivement le bloc d'alimentation AcBel AD7043 fourni pour l'alimentation électrique de Vectron POS SteelTouch PC.

Tout autre bloc d'alimentation est susceptible d'endommager votre Vectron POS SteelTouch PC.

Nous déclinons toute responsabilité en tel cas !

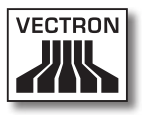

### <span id="page-34-0"></span>**8.2. Systèmes de serrure d'identification**

Vectron POS SteelTouch PC peut être combiné avec différents systèmes de serrure d'identification. En voici un aperçu :

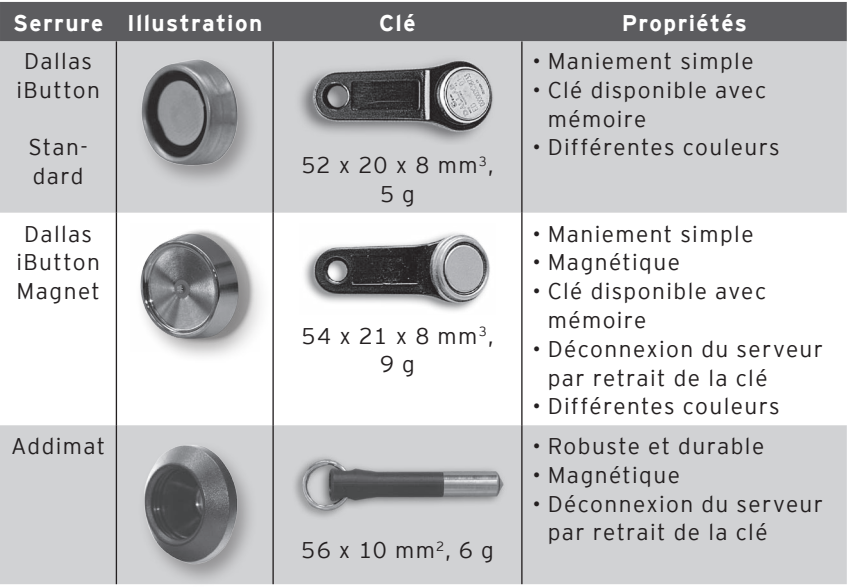

Si l'appareil doit être réparé ou si vous avez des questions, adressez-vous à votre revendeur Vectron. Il vous aidera volontiers de manière professionnelle.

### <span id="page-35-0"></span>**8.3. Extension de mémoire**

Vectron POS SteelTouch PC est doté d'une mémoire vive d'un giga-octet. Cette mémoire peut être étendue jusqu'à  $4.60$ .

Si l'appareil doit être réparé ou si vous avez des questions, adressez-vous à votre revendeur Vectron. Il vous aidera volontiers de manière professionnelle.

### **8.4. Disque dur interne**

Un disque dur de 250 Go de capacité est installé pour enregistrer de manière sure et durable des volumes importants de données. Ce dernier ne sert pas de mémoire volatile1).

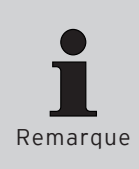

Le disque dur a été conçu spécialement pour des conditions d'emploi difficiles et peut résister à des forces considérables. En service, il est à l'épreuve d'accélérations jusqu'à 350 $q$  et jusqu'à 1000 $q$  hors service<sup>2)</sup>.

Malgré ces qualités, on veillera impérativement à installer le système d'encaissement dans un endroit stable afin d'éviter les effets de chutes ou de chocs.

Si l'appareil doit être réparé ou si vous avez des questions, adressez-vous à votre revendeur Vectron. Il vous aidera volontiers de manière professionnelle.<sup>2</sup>

 $1)$  Une mémoire est dite .non volatile' lorsqu'elle conserve les données même en l'absence d'une tension d'alimentation.

<sup>&</sup>lt;sup>2)</sup> L'unité  $q$  désigne le rapport entre l'accélération et l'accélération terrestre.On l'appelle aussi communément force g.
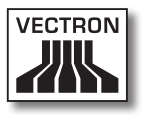

## **8.5. Périphériques**

Vous avez déjà pris connaissance des possibilités de raccordement de Vectron POS SteelTouch PC (cf. chapitre 8.1). Ces raccordements permettent de connecter des appareils périphériques comme par exemple:

- • Afficheurs clients externes
- • Imprimantes
- • Lecteurs de cartes magnétiques
- • Scanners
- • Serrures externes pour utilisateurs
- • Modems
- • Disques durs externes
- • Clés USB
- • Clavier externe
- • Hauts-parleurs externes
- • Etc.

Si l'appareil doit être réparé ou si vous avez des questions, adressez-vous à votre revendeur Vectron. Il vous aidera volontiers de manière professionnelle.

# 9. Mise en service

Placez votre Vectron POS SteelTouch PC uniquement sur un support stable et plan. L'emplacement doit être choisi de manière à ce que le système d'encaissement soit protégé des influences néfastes comme les températures trop importantes ou trop basses, une hygrométrie importante ou des projections d'eau. Reportez-vous aux caractéristiques techniques pour les paramètres environnementaux.

Le raccordement électrique de Vectron POS SteelTouch PC se trouve sur le dessous du système d'encaissement. Raccordez-y d'abord le bloc d'alimentation externe AcBel AD7043. Reliez le bloc d'alimentation au réseau électrique.

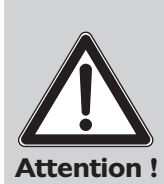

#### **Veuillez noter :**

Utilisez exclusivement le bloc d'alimentation AcBel AD7043 fourni pour l'alimentation électrique de votre Vectron POS SteelTouch PC.

L'emploi d'autres blocs d'alimentation peut endommager ou détruire le système d'encaissement.

Nous déclinons toute responsabilité en tel cas !

L'interrupteur combiné à bascule marche/arrêt de Vectron POS SteelTouch PC se trouve au dos du boîtier d'afficheur, au bas de celui-ci. Actionnez l'interrupteur pour mettre sous tension le système d'encaissement (voir aussi la Fig. 10).

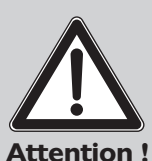

Ne modifiez pas les réglages du BIOS, le système risque de ne plus fonctionner convenablement. Une fonction de touches permet de modifier le BIOS au début de l'amorçage du système.

Si l'appareil doit être réparé ou si vous avez des questions, adressez-vous à votre revendeur Vectron. Il vous aidera volontiers de manière professionnelle.

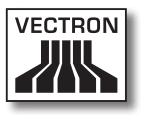

## **9.1. Démarrage du système d'exploitation**

Le système d'exploitation Windows XP Professionnel est ensuite chargé. A l'issue de l'amorçage, le bureau du système d'exploitation s'affiche.

Des messages d'état peuvent éventuellement s'afficher pour renseigner par exemple sur l'actualité de l'antivirus ou sur des mises à jour — dans le coin inférieur droit de l'écran, tenez-en compte à votre convenance.

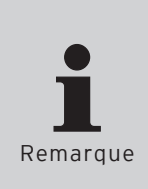

La configuration du logiciel et la gestion des droits d'accès pour Windows exigent des connaissances techniques détaillées.

Cette tâche incombe à votre revendeur Vectron, il a été formé à cette fin et se chargera de les préparer pour la configuration qui vous correspond.

Selon le réglage, il peut se produire ici des changements.

Si l'appareil doit être réparé ou si vous avez des questions, adressez-vous à votre revendeur Vectron. Il vous aidera volontiers de manière professionnelle.

#### **9.2. Lancement du programme Vectron POS PC**

Par défaut, le programme Vectron POS PC démarre automatiquement après la mise en marche de l'appareil pour vous permettre d'y accéder sans aucune intervention de votre part après la procédure de chargement.

S'il faut démarrer manuellement le programme, tapez deux fois rapidement avec le doigt sur le symbole <Vectron POS PC>. Le programme est alors démarré.

## VECTRON POS STEELTOUCH PC

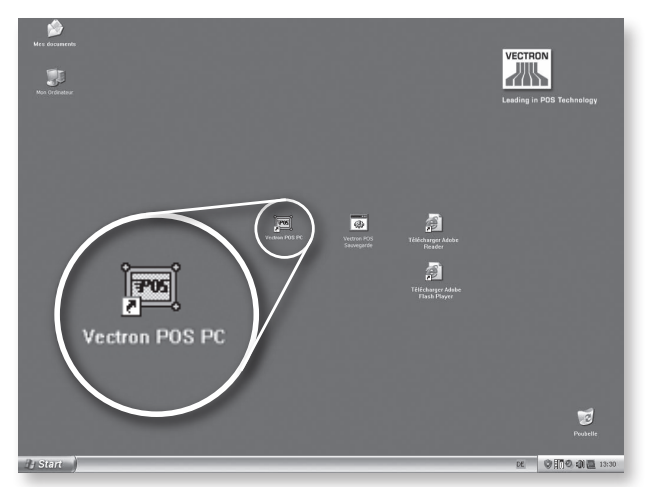

Fig. 11 : Symbole du programme Vectron POS PC (Fig. similaire)

L'écran se présente de la manière suivante :

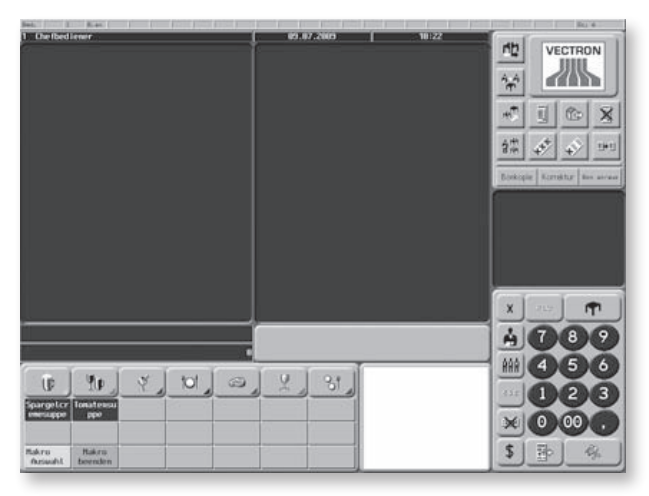

Fig. 12 : Vue du programme Vectron POS PC3)

<sup>3)</sup> Exemple de layout pouvant varier selon les spécifications des clients.

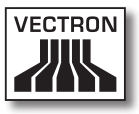

#### **9.3. Minimisation du programme Vectron POS PC**

Si vous devez minimiser le programme Vectron POS PC pour masquer par exemple l'application. Le clavier étant raccordé, appuyez sur la combinaison de touches < Windows >+< D >. Le bureau de Windows apparaît. Appuyez à nouveau sur cette combinaison de touches pour rétablir l'affichage précédent.

#### **9.4. Passer à une autre application**

Si vous souhaitez passer à une autre application alors que le programme Vectron POS PC est en cours d'exécution, vous pouvez - le clavier étant raccordé - appuyer et maintenir la touche < Alt > et ensuite la touche < Tab > pour passer à l'une des applications apparaissant dans une fenêtre centrée à l'écran. Le symbole marqué au moyen d'un carré est sélectionné lorsque vous relâchez les touches < Alt > et < Tab >.

## **9.5. Quitter le programme Vectron POS PC**

Il existe différentes manières de quitter le programme :

#### **Variante 1**

- Tapez avec le doigt sur le bouton de mode<sup>4)</sup> en haut à droite de l'écran. La fenêtre de mode apparaît.
- • Tapez le chiffre < 8 > sur le pavé numérique.
- • Confirmez en tapant sur le crochet de la fenêtre de mode.
- • Dans la nouvelle fenêtre < Confirmation >, tapez sur le bouton < Oui >.

<sup>4)</sup> Dans la Fig. 13 le bouton de mode porte par exemple le logo de Vectron. Contactez votre revendeur Vectron pour un layout indivi duel de ce bouton.

## VECTRON POS STEELTOUCH PC

#### **Variante 2**

- • Tapez le chiffre < 8 > sur le pavé numérique.
- Tapez avec le doigt sur le bouton de mode<sup>3</sup> en haut à droite de l'écran.
- • Dans la nouvelle fenêtre < Confirmation >, tapez sur le bouton < Oui >.

Le programme est fermé et le bureau de Windows réapparaît.

#### **9.6. Mise hors tension de Vectron SteelTouch PC**

Il existe plusieures manières de mettre l'appareil hors tension.

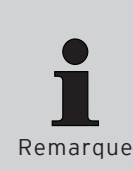

Il est instamment recommandé de quitter préalablement toutes les applications ouvertes<sup>5)</sup>. Réduire les applications ne suffit pas.

Si des applications ne sont pas fermées au moment de mettre le système hors tension de l'appareil, vous courez le risque de perdre des données.

#### **Variante 1**

Actionnez l'interrupteur à bascule (cf. Fig. 10, numéro 8).

#### **Variante 2**

Actionnez l'interrupteur à pression (cf. Fig. 10, numéro 1).

<sup>5)</sup> Les applications ouvertes sont celles qui sont visibles au premier plan ainsi que celles qui apparaissent sous forme réduite dans la barre des tâches. Une application ouverte peut aussi être masquée par la fenêtre d'une autre.

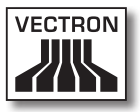

#### **Variante 3**

Tapez sur le symbole < Start > dans le coin inférieur gauche de l'écran. Dans le menu qui se déploie, tapez en bas à droite sur < Arrêter >. La fenêtre < Arrêter l'ordinateur > apparaît au centre de l'écran. Tapez une nouvelle fois sur < Arrêter >.

Toutes les applications encore ouvertes sont fermées, le système d'exploitation est arrêté et l'appareil est mis hors tension.

# 10. Utilisation du système d'encaissement

Ce chapitre vous donne un aperçu des fonctions de Vectron POS SteelTouch PC et vous familiarise avec les principaux gestes de son utilisation. Normalement, votre revendeur Vectron a programmé le système d'encaissement conformément à vos besoins. Certaines opérations sur votre propre système d'encaissement pourraient se présenter différemment de ce qui est décrit dans ces pages. Dans ce cas, demandez à votre revendeur Vectron de vous expliquer les fonctions spécialement installées pour vous.

> Vous rencontrerez le terme « touche » dans ces instructions expliquant l'utilisation du système d'encaissement. Vectron POS SteelTouch PC autorise l'utilisation d'un écran tactile (Touchscreen). Les « touches » se réfèrent alors aux zones sensibles de l'écran tactile.

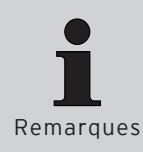

Suivant les réglages dans la programmation du système d'encaissement, la fonction des boutons de l'écran tactile est désignée le plus souvent par de petits pictogrammes, des symboles. Vous trouverez en annexe une liste des symboles employés dans le logiciel Vectron POS et leur signification.

## **10.1. Connexion et déconnexion au système d'encaissement**

Avant de pouvoir procéder à une quelconque saisie, vous devez vous enregistrer comme utilisateur du système d'encaissement. Il sera ainsi possible de vérifier à tout moment quel serveur est responsable de quelles saisies. De même différents serveurs peuvent être dotés de droits différents, par exemple autorisation d'annuler.

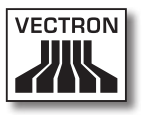

Les serveurs peuvent se connecter et se déconnecter de différentes manières à un système Vectron POS.

#### **10.1.1. Connexion au moyen d'une clé d'identification**

La connexion à votre Vectron POS SteelTouch PC s'effectue systématiquement avec une clé d'identification. Maintenez votre clé dans la serrure du système d'encaissement. Si le système d'encaissement a été programmé de telle manière que le serveur doit de plus taper un numéro secret, vous serez invité à taper le vôtre. Tapez votre numéro secret et confirmez avec < Entrée >.

#### **10.1.2. Connexion sans clé d'identification**

Vous pouvez aussi vous connecter sans clé au système d'encaissement si un numéro de serveur vous a été préalablement assigné et s'il n'y a aucune obligation d'utiliser la clé. Tapez votre numéro de serveur et appuyez sur la touche < Serveur > ou 4. Vous serez éventuellement invité à taper votre numéro secret. Tapez votre numéro secret et confirmez-le avec < Entrée >.

## **10.1.3. Déconnexion**

Il existe également différentes manières de se déconnecter :

- • en retirant la clé d'identification
- • en présentant une nouvelle fois la clé d'identification
- • en clôturant le reçu
- en appuyant sur la touche  $\leq$  Serveur  $\geq$  ou  $\bigoplus$

#### **10.2. Mémoire clients et buffers de saisie**

Les mémoires clients et les buffers de saisie servent à conserver en mémoire plusieurs factures en même temps. Cette fonction est utilisée le plus fréquemment dans la restauration pour enregistrer séparément les plats et les consommations des différentes tables.

Dans le commerce également il peut être utile d'enregistrer plusieurs factures en même temps. Par exemple lorsqu'une boulangerie compte un seul système d'encaissement mais plusieurs personnes pour servir les clients. Ou par exemple lorsque le client d'un supermarché a oublié de peser ses légumes. Les articles enregistrés sont inscrits temporairement dans un buffer de saisie. On peut alors servir les clients suivants jusqu'au retour du client avec les légumes.

#### **10.2.1. Ouvrir une table**

Pour effectuer les enregistrements d'une table, il faut ouvrir la table en tapant son numéro et en appuyant ensuite sur la touche < Table > ou T

## **10.2.2. Fermer et rouvrir une table**

La pression sur la touche  $\langle$  Table  $\rangle$  ou  $\mathbf{\hat{T}}$  ferme la table. Selon la programmation, la commande est imprimée sur diverses imprimantes, par exemple au comptoir ou en cuisine. Le système d'encaissement est à nouveau libre pour d'autres opérations.

Si une table doit être rappelée pour saisir de nouvelles commandes ou pour la facture, il n'y a plus qu'à l'ouvrir une nouvelle fois (cf. plus haut).

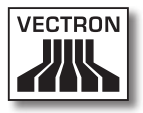

## **10.2.3. Régler le montant d'une table**

Pour régler une table, il faut d'abord l'ouvrir à nouveau (cf. plus haut). A la nouvelle ouverture d'une table, son solde est affiché à l'écran. Appuyez sur la touche < Espèces > ou  $\overset{\bullet\circ}{\bullet}$ , ou encore sur une autre touche de mode de paiement, la facture est imprimée et tous les articles de la table sont effacés. Avant d'appuyer sur la touche < Espèces > ou  $\overset{\bullet\circ}{\bullet}$ , vous pouvez entrer le montant recu du client pour vous faire afficher le montant du rendu-monnaie.

Selon la programmation du système d'encaissement, de nombreuses autres possibilités seront disponibles pour régler le montant d'une table. Vous pouvez par exemple d'abord imprimer une facture intermédiaire et ne créer la facture définitive que lorsque le client aura décidé du mode de paiement qu'il utilisera.

#### **10.2.4. Séparer une table**

Il arrive souvent que des factures séparées doivent être établies pour une table. Par exemple lorsqu'un client veut partir avant le reste du groupe. On dispose pour ce cas de la fonction < Séparer la table >. Cette fonction est disponible aux serveurs dotés des droits adéquats.

Pour séparer une table, il faut d'abord l'ouvrir à nouveau. Le cas échéant, la table devra d'abord être fermée et être ouverte aussitôt. Appuyez ensuite sur la touche < Séparer la table > ou  $\mathbb{C}$ . Les articles à facturer séparément peuvent alors être sélectionnés au moyen des touches d'accès rapide ou des numéros d'articles. Lorsque tous les articles ont été choisis, achevez la procédure avec la touche < Espèces > ou , ou avec la touche correspondant à un autre mode de paiement. La facture est imprimée ensuite.

Il arrive parfois qu'un client change de table. Vous pouvez alors transférer les articles de l'ancienne table à la nouvelle. Pour ce faire, procédez comme ci-avant mais avant d'appuyer sur la touche < Séparer la table > ou <sup>db</sup>, entrez le numéro de la table vers laquelle les articles doivent être transférés. Achevez la procédure avec la touche  $\leq$  Table  $\geq$  ou  $\mathbf{\hat{P}}$ .

## **10.2.5. Reporter une table**

Plutôt que de séparer tous les articles un par un d'une table pour les transférer sur une autre, la fonction de report d'une table permet de reporter la totalité des articles d'une table sur une autre. Pour reporter une table, il faut être titulaire des droits correspondants. Procédez comme suit pour reporter une table :

- • Ouvrez la table à reporter. Si la table est déjà ouverte, fermez-la avec la touche  $\langle$  Table  $\rangle$  ou  $\mathbf{\hat{T}}$  et ouvrez-la à nouveau avec son numéro et la touche  $\langle$  Table  $\rangle$  ou  $\mathbf{\hat{P}}$ . Les reports peuvent uniquement être effectués à partir de tables nouvellement rouvertes.
- • Tapez le numéro de la table vers laquelle le report doit être effectué et achevez la procédure avec la touche  $\leq$  Reporter la table  $\geq$  ou  $\frac{1}{2}$ . La table depuis laquelle le report a été a effectué est ensuite automatiquement fermée.

#### **10.2.6. Transférer une table**

Transférer une table signifie en confier la responsabilité à un autre serveur (par exemple au moment du changement de poste de travail). Pour ce faire, ouvrez à nouveau la table à transférer. Entrez le numéro du serveur en faveur duquel s'effectue le transfert et appuyez sur la touche  $\langle$  Transférer la table  $\rangle$  ou  $\stackrel{\leftrightarrow}{\mathbb{P}}$ 

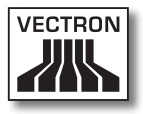

## **10.2.7.Buffers de saisie**

Pour ouvrir un buffer de saisie, appuyez sur la touche lui correspondant. Les touches de buffers permettent de passer d'un buffer au suivant. Pour clôturer un buffer de saisie, appuyez sur une touche de mode de paiement.

Selon la programmation du système d'encaissement, un buffer de saisie est automatiquement affecté à un serveur donné. Dans ce cas, le changement de buffer de saisie est automatique dès qu'un nouveau serveur accède au système.

## **10.3. Rapports**

Votre système Vectron POS offre des méthodes variées pour grouper dans un rapport les enregistrements d'une période ou d'un serveur donné. La sélection des rapports s'effectue au moyen de la touche < Mode > ou < M > ou de touches spécialement programmées. Les rapports sont envoyés à l'imprimante.

Vous avez également la possibilité de lire les rapports depuis un PC avec Vectron Commander et de les y traiter.

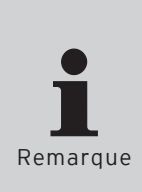

Le type de rapport qui peut être émis dépend de la programmation du système d'encaissement et des droits dont dispose l'utilisateur.

Si l'appareil doit être réparé ou si vous avez des questions, adressez-vous à votre revendeur Vectron. Il vous aidera volontiers de manière professionnelle.

Lorsque vous appuyez sur la touche < Mode > ou < M >, vous pouvez d'abord choisir entre « Rapports X » et « Rapports Z ».

#### **Rapports X**

Les « Rapports X » sont des rapports intermédiaires dont les données ne sont pas effacées. Ces données restent conservées pour être consultées et traitées.

#### **Rapports Z**

Les « Rapports Z » sont des rapports définitifs dont les données sont remises à zéro. Ces données sont irrémédiablement effacées !

Après avoir opté pour un rapport X ou Z, vous pouvez choisir parmi un grand nombre d'évaluations exposées brièvement ci-dessous :

#### **Serveur**

Chiffres des ventes réalisées par chacun des serveurs.

#### **Serveur (seul)**

Affichage et impression des chiffre de ventes réalisés par un serveur.

#### **Factures serveurs**

Affichage des factures d'un ou de plusieurs serveurs pour une période donnée.

- • Un rapport X crée une facture intermédiaire pour la table et on peut continuer de la servir.
- • Un rapport Z crée une facture finale et la table est ensuite fermée.

#### **Tables ouvertes**

Liste de toutes les tables qui n'ont pas encore été réglées.

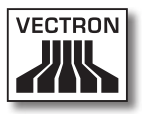

#### **Factures**

Affiche toutes les factures créées pendant la période considérée pour le rapport.

- • Un rapport X crée une facture intermédiaire pour la table et on peut continuer de la servir
- • Un rapport Z crée une facture finale et la table est ensuite fermée

#### **Rapport horaire**

Indique le chiffre d'affaires réalisé par heure.

#### **Transactions**

Fournit un aperçu des données financières essentielles comme par exemple : chiffre d'affaires, taxes à payer et total en caisse.

#### **Départements, articles, groupes principaux**

Indique les données financières par départements, articles ou groupes principaux.

#### **Journal**

Le journal enregistre toutes les actions qui ont été réalisées dans le système d'encaissement (programmation et données financières) depuis le dernier rapport Z.

Vous pouvez choisir entre plusieurs niveaux de rapport pour les fonctions : transactions, serveur (seul), serveur, départements, articles, groupes principaux et rapport horaire. Des niveaux de rapports peuvent être créés par exemple pour les rapports horaires et hebdomadaires. A la fin de la journée, vous pouvez imprimer les rapports Z du niveau de rapport 1 et en fin de semaine ceux du niveau 2. Vous pouvez aussi spécifier pour certains rapports un plage d'évaluation, par exemple pour afficher et imprimer le rapport d'article uniquement pour les articles 11 à 23.

Veuillez noter que suivant le volume de données l'impression des factures, des rapports de serveurs ou du journal peut durer assez longtemps.

## **10.4. Saisies et sorties de données**

#### **10.4.1. Saisie des montants**

Les montants sont saisis dans le système d'encaissement avec deux chiffres après la virgule. La virgule peut aussi être enlevée. Pour dix euros, tapez « 1000 » ou « 10,00 » et pour 3,95 EUR « 395 » ou « 3,95 ».

## **10.4.2. Fenêtres d'affichage**

Suivant la programmation, différentes fenêtres s'afficheront. Nous souhaitons vous exposer ici les fenêtres les plus importantes. La touche < Aller à (la fenêtre) > vous permet de passer d'une fenêtre à l'autre ou d'en choisir une nouvelle.

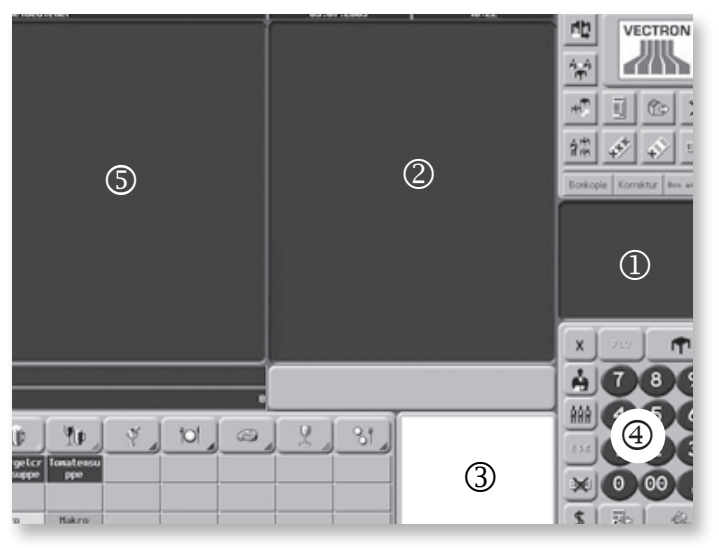

Fig. 13 : Vue du programme Vectron POS PC

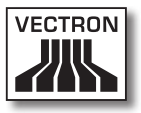

#### **Aperçu des tables ouvertes / buffers de saisie ouverts**

Affiche toutes les tables ou tous les buffers de saisie que le serveur actuellement connecté au système a ouvert. En outre, le total des montants des articles enregistrés jusqu'à ce moment est affiché par table ou par buffer de saisie.

#### **Reçu (bon)**

Affiche le reçu ou la facture en cours.

#### **Info**

Affiche la dernière saisie ou des informations sur les actions en cours comme par exemple < Annulation > ou < Séparer la table >.

## **Saisie**

Inscrivez dans cette fenêtre les montants ou les numéros d'articles.

## **Table**

Affiche tous les articles de la table actuelle qui n'ont pas encore été réglés.

#### **10.5. Procédure de paiement**

La forme la plus courante de la procédure de paiement avec un système Vectron POS est la suivante :

- • Saisie des articles ou des prix
- • Le total est calculé et communiqué au client
- • Le client paie

Nous exposons en détail ci-dessous les différentes étapes de cette procédure. Pour les réaliser, un serveur doit avoir accès au système (voir plus haut).

## VECTRON POS STEELTOUCH PC

#### **10.5.1. Saisie des articles**

Différentes possibilités existent pour la saisie des articles :

- • Saisie du numéro d'article (souvent appelé PLU), suivie de la pression sur la touche < Article > ou
- • Choix de l'article au moyen d'une touche de sélection rapide (par exemple la touche < Coca 0,2 l >)
- • Lecture du code barre avec le scanner

#### **10.5.2. Saisie libre des prix**

Lorsque vous saisissez un article (voir plus haut), le prix enregistré pour cet article est imprimé sur le reçu. Vous pouvez aussi entrer un prix pour remplacer le prix en mémoire (par exemple pour une marchandise présentant un léger défaut que vous vendez avec un rabais). La saisie libre du prix peut être bloquée sur votre caisse ou être seulement accessible à des vendeurs triés sur le volet. Pour saisir librement un prix, entrez le prix et choisissez l'article ou le département correspondant. Il se peut que vous deviez appuyer d'abord sur la touche < Prix > avant de choisir l'article ou le département.

#### **10.5.3. Clôture de la saisie**

La saisie peut être close lorsque tous les articles ont été enregistrés et que le client souhaite payer. Le serveur connecté au système peut faire afficher le sous-total avec la touche < Sous-total > ou 国. Le total des montants est affiché et peut être communiqué au client. Saisissez le montant que vous avez reçu du client et appuyez sur la touche < Espèces > ou  $\hat{\mathcal{F}}$ . Le rendu-monnaie pour le client est affiché et le reçu est imprimé. Si le client règle le montant exact, vous pouvez appuyer tout de suite sur la touche < Espèces > ou  $\hat{\mathcal{C}}$  sans entrer de montant.

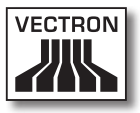

Si le client ne règle pas en espèces, appuyez sur la touche correspondant au mode de paiement, par exemple < EC >, au lieu de la touche < Espèces > ou ...

## **10.6. Annulation et retour de marchandise**

L'annulation et le retour marchandise sont en principe des procédures similaires.

L'annulation consiste à supprimer un enregistrement.

Le retour marchandise est un enregistrement négatif, une marchandise est acceptée et un montant est payé ou déduit d'une facture non encore réglée.

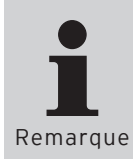

Les annulations et les retours de marchandises ne peuvent être effectués que si le serveur possède les droits correspondants. Les droits de chaque serveur doivent être définis et paramétrés en accord avec votre revendeur Vectron (cf. chapitre 10.8).

#### **10.6.1. Annulation de la dernière saisie**

Appuyez sur la touche < Annulation dernière saisie > ou  $\mathcal{D}$ pour supprimer le dernier article saisi.

#### **10.6.2. Annulation**

Si vous souhaitez effacer un autre article que le dernier article saisi, actionnez alors la touche < Annulation > ou  $\hat{\mathcal{F}}$ . Saisissez l'article à annuler avec les touches de sélection rapide ou en inscrivant le numéro d'article (voir plus haut). Actionnez à nouveau la touche < Annuler > ou  $\overline{\mathcal{C}}$ si vous souhaitez effacer d'autres articles.

FR

## **10.6.3. Retour marchandise**

Pour effectuer un retour de marchandise, il importe de savoir si vous faites le compte pour une table ou non. Lorsque vous travaillez avec une table, le retour marchandise n'est possible qu'avec les articles préalablement vendus à cette table. Si vous ne travaillez pas avec une table, vous pouvez aussi reprendre des articles qui ne sont pas sur le reçu ou pas encore réglé.

Pour effectuer un retour de marchandise, appuyez sur la touche < Retour marchandise >. La suite de la procédure est la même que pour l' « annulation » (cf. chapitre 10.6.2).

#### **10.7. Modification du format de la facture**

Votre revendeur a adapté à vos besoins le format des factures imprimées par votre système d'encaissement. Parfois il peut être nécessaire d'imprimer des formats de factures particuliers, par exemple comme note de frais de restauration. Dans ce cas, appuyez sur la touche < Modifier le format de la facture > avant de clore la facture avec la touche de mode de paiement.

## **10.8. Droits d'accès**

Pour éviter les modifications indues dans la programmation du système d'encaissement, vous pouvez affecter différents droits d'accès à des parties et fonctions du programme. La protection peut être assurée au moyen d'une clé de sécurité, d'un mot de passe et de droits d'accès explicites affectés individuellement à chaque utilisateur.

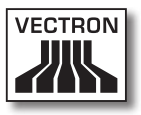

Les accès non autorisés peuvent par exemple avoir les effets suivants pendant que le système est en service :

- • manipulations se soldant par un préjudice financier pour l'exploitant
- • comportement indésirable en mode de programmation
- • pertes de données
- • comportement du système d'encaissement incompatible avec les prescriptions légales

Veuillez vous adresser à votre revendeur Vectron, il vous indiquera quelles mesures de sécurité sont utiles et indiquées pour votre système d'encaissement. Il mettra en place pour vous une protection de la programmation contre les accès non autorisés.

#### **Veuillez noter :**

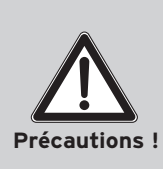

Nous précisons ici expressément que chaque contribuable est responsable lui-même de la tenue d'une comptabilité en bonne et due forme. Pour vous renseigner à ce sujet, mettez-vous en rapport avec votre administration fiscale ou avec un conseiller fiscal. Vectron Systems AG en sa qualité de fabricant et les partenaires assurant la distribution de nos produits ne sont pas autorisés à vous conseiller dans ce domaine.

#### **10.9. Remarque finale**

Nous espérons vous avoir donné des renseignements utiles sur la manière d'utiliser votre système Vectron POS. Compte tenu des nombreuses possibilités de personnalisation du logiciel, nous nous sommes bornés à vous fournir une description générale en nous limitant aux fonctions essentielles.

Si l'appareil doit être réparé ou si vous avez des questions, adressez-vous à votre revendeur Vectron. Il vous aidera volontiers de manière professionnelle.

Nous vous recommandons également de consulter de temps à autre le site Internet de Vectron Systems (www. vectron.de). Vous y trouverez là aussi des informations complémentaires et pourrez nous adresser une demande par e-mail.

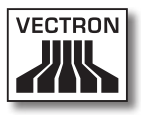

## 11. Service et entretien

Vectron POS SteelTouch PC ne comprend aucun composant que l'utilisateur puisse entretenir ou réparer. Veuillez confier tous les travaux d'entretien et de réparation à votre revendeur Vectron.

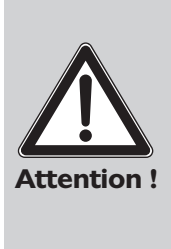

**N'effectuez pas vous-même des travaux d'entretien ou de réparation. L'ouverture des boîtiers est une opération réservée à un personnel de service dûment formé.**

Les manipulations illicites du bloc d'alimentation AcBel AD7043 peuvent présenter un danger de mort et entraînent systématiquement l'extinction de la garantie et de la responsabilité.

#### **11.1. Nettoyage du boîtier**

Pour nettoyer le boîtier de votre Vectron POS SteelTouch PC, utilisez un chiffon sec ne peluchant pas. L'utilisation d'un aspirateur avec un embout-pinceau s'est révélé très efficace, notamment pour le nettoyage des fentes d'aération latérales.

En cas de salissure importante, vous pouvez essuyer précautionneusement le boîtier avec un chiffon humide imbibé d'un produit de nettoyage doux.

## **11.2. Nettoyage de l'afficheur**

Pour nettoyer l'afficheur, utilisez un chiffon doux propre, éventuellement imbibé d'alcool isopropylique.

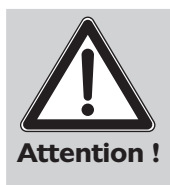

Avant de nettoyer le système d'encaissement, débranchez-le du réseau électrique !

N'employez aucun produit de nettoyage contenant de l'essence ou un solvant, ni de produit de nettoyage chimique !

## **11.3. Economiseur d'écran**

Vectron POS SteelTouch PC est équipé d'un écran LCD de haute qualité rétroéclairé. La durée de vie du tube lumineux utilisé pour le rétroéclairage est de 45.000 à 50.000 heures.

Les allumages et arrêts fréquents peuvent réduire considérablement la durée de vie de ce composant. Il y a également allumage et arrêt lorsque l'économiseur d'écran est activé. C'est pourquoi l'intervalle de temps pour l'activation de l'économiseur d'écran ne devrait pas être trop réduit.

En revanche, si l'intervalle est trop long, les éléments représentés à l'écran peuvent laisser une marque dans l'écran LCD. La lisibilité des éléments et leur emploi pour les écrans tactiles en souffrent.

Pour éviter ces deux problèmes, nous recommandons d'activer l'économiseur d'écran après 30 minutes env.

Vous pouvez modifier comme suit les réglages de l'économiseur d'écran :

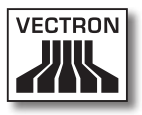

 $\langle$  Démarrer  $\rangle \rightarrow \langle$  Panneau de configuration  $\rangle \rightarrow \langle$  Affichage  $\rangle$ ¬ < Ecran de veille > ¬ < Temps d'attente >

Si l'appareil doit être réparé ou si vous avez des questions, adressez-vous à votre revendeur Vectron. Il vous aidera volontiers de manière professionnelle.

## **11.4. Réglages de l'écran**

Pour adapter de manière optimale la luminosité de l'écran serveur aux conditions environnantes, ouvrez le programme < Intel(R) GMA Driver for Mobile >, en procédant de la manière suivante (cf. aussi chapitres 9.3 et 9.4) :

 $\leq$  Démarrer  $\rangle \rightarrow \leq$  Panneau de configuration  $\rangle \rightarrow \leq$  Intel(R) GMA Driver for Mobile  $\rightarrow \rightarrow \infty$  Color Correction  $\rightarrow$ 

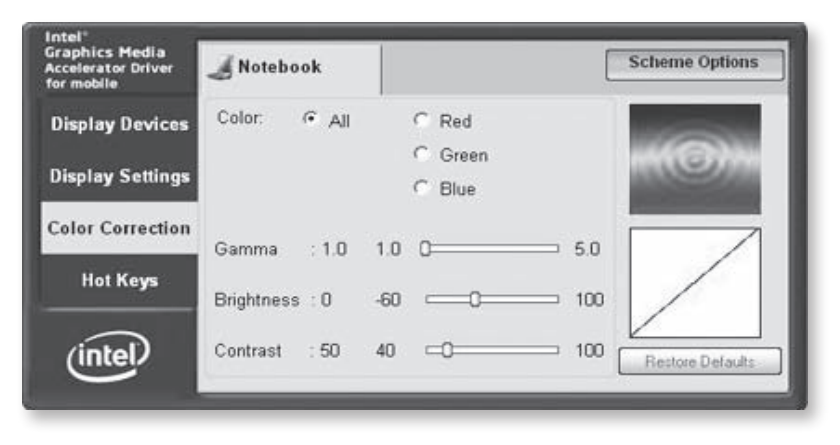

Fig. 14 : Réglage de la luminosité de l'écran

Ces curseurs servent à régler l'affichage. Les valeurs individuelles < Red > (rouge), < Green > (vert) et < Blue > (bleu) de l'affichage peuvent être réglées ici. Les valeurs réglées ici pour Vectron POS SteelTouch PC restent en mémoire après avoir mis hors tension le système d'encaissement.

#### **11.5. Maintenance du système d'exploitation**

Pour garantir le parfait fonctionnement du système d'exploitation il est nécessaire d'exécuter de temps à autre certains programmes du système. Il s'agit d'une part de la défragmentation et d'autre part du « nettoyage du disque dur ». Ces deux programmes peuvent être activé par le biais des tâches planifiées de façon à ce qu'ils soient exécutés automatiquement à des intervalles définis.

La défragmentation consiste à réarranger au moyen de programmes spéciaux les blocs de données enregistrés sur le support de données de sorte que ceux qui logiquement associés se suivent autant que possible sur le support. Cette opération peut accélérer nettement l'accès séquentiel et accélérer la vitesse de travail du système entier.

Le nettoyage du support de données permet de libérer de la place sur le disque dur après avoir supprimé les fichiers Internet temporaires, les composants d'installation, les programmes devenus obsolètes et vidé la corbeille à papiers.

De même il est recommandé d'actualiser régulièrement le système d'exploitation. Ces actualisations sont fournies par l'auteur du système d'exploitation et peuvent être effectuées par exemple par le biais de l'Internet.

Si l'appareil doit être réparé ou si vous avez des questions, adressez-vous à votre revendeur Vectron. Il vous aidera volontiers de manière professionnelle.

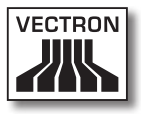

#### **11.5.1. Sauvegarde de données**

Il est conseillé de sauvegarder à intervalles réguliers les données de la caisse. En cas de perte de données, la sauvegarde permet de les reconstituer.

Si l'appareil doit être réparé ou si vous avez des questions, adressez-vous à votre revendeur Vectron. Il vous aidera volontiers de manière professionnelle.

#### **11.5.2. Restauration du système d'exploitation**

Si le système d'exploitation a été endommagé ou s'il présente des défauts, la Recovery-CD fournie avec le système permet de le restaurer.

Si l'appareil doit être réparé ou si vous avez des questions, adressez-vous à votre revendeur Vectron. Il vous aidera volontiers de manière professionnelle.

# 12. Réparation des défauts

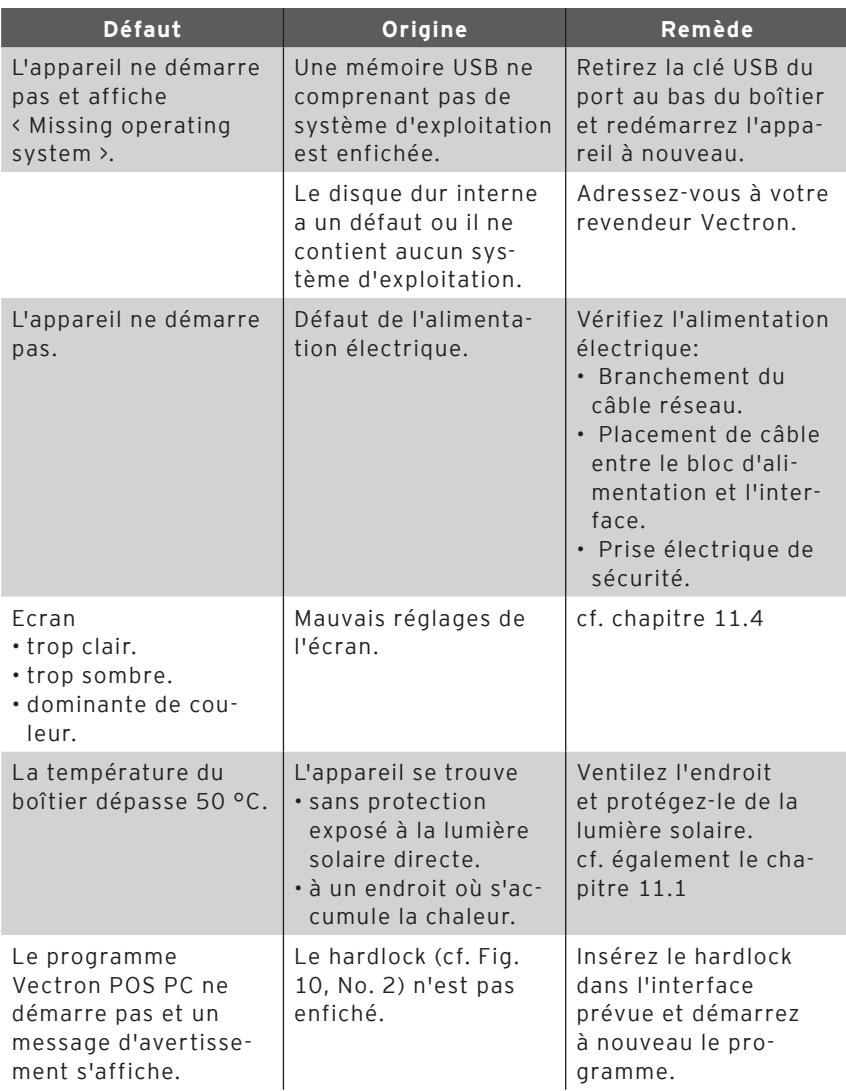

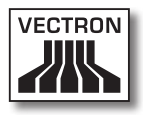

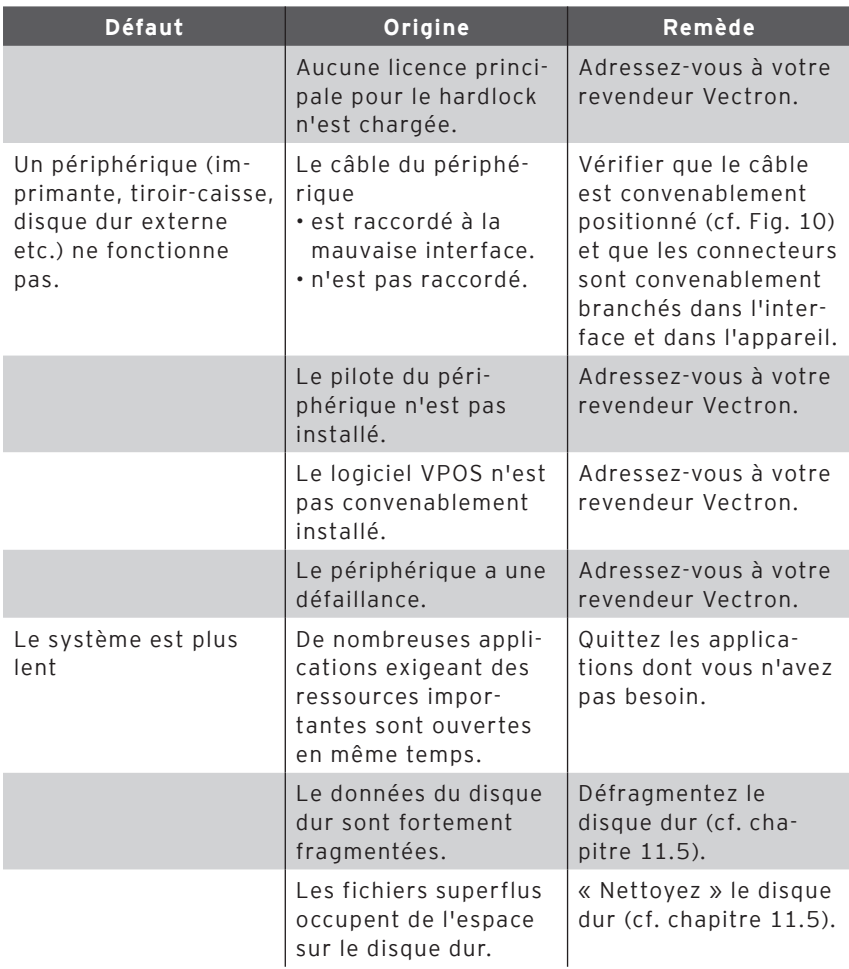

# 13. Autres produits Vectron

Nous souhaitons vous présenter ici d'autres produits Vectron qui compléteront de manière optimale Vectron POS SteelTouch PC.

## **13.1. Vectron POS Modular**

Vectron POS Modular peut être utilisé comme système monoplace et comme serveur central dans des réseaux de caisses. Grâce à une périphérie complète, il s'adapte à tout environnement et reste techniquement au premier plan. POS Modular et les systèmes stationnaires POS 64 bits s'appuient sur la même base matérielle et logicielle. C'est pourquoi les deux lignes de produits se complètent de manière idéale pour la réalisation d'un système local client-serveur.

#### **13.2. Systèmes Vectron POS stationnaires complets**

Vectron POS ColorTouch, POS Mini et POS Vario sont d'autres systèmes d'encaissement stationnaires, comme Vectron POS SteelTouch PC. Tous possèdent des écrans couleur intégrés et des claviers (exception : POS ColorTouch qui est équipé d'un écran tactile). Ces particularités les destinent de manière idéale à une utilisation monoposte. Ils s'appuient sur le même hardware 64 bits rapide et fiable que POS SteelTouch. Ainsi les deux lignes de produits stationnaires se complètent de manière idéale pour la constitution d'un système local clientserveur.

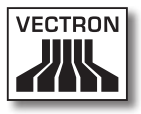

## **13.3. Vectron POS MobilePro**

Vectron POS MobilePro est une variante mobile des systèmes Vectron POS. Il se base aussi sur le hardware 64 bits. Le logiciel Vectron POS éprouvé est également utilisé sur POS MobilePro. Les systèmes stationnaires, modulaires et mobiles Vectron POS sont entièrement compatibles entre eux.

## **13.4. Vectron POS MobileXL**

Vectron POS MobileXL est la « grande sœur » de Vectron POS MobilePro. Ce système d'encaissement mobile est la solution optimale pour ceux qui sont disposés à renoncer à un clavier au profit d'un plus grand affichage.

Les principales caractéristiques des systèmes stationnaires et mobiles sont rappelées dans le tableau suivant.

## VECTRON POS STEELTOUCH PC

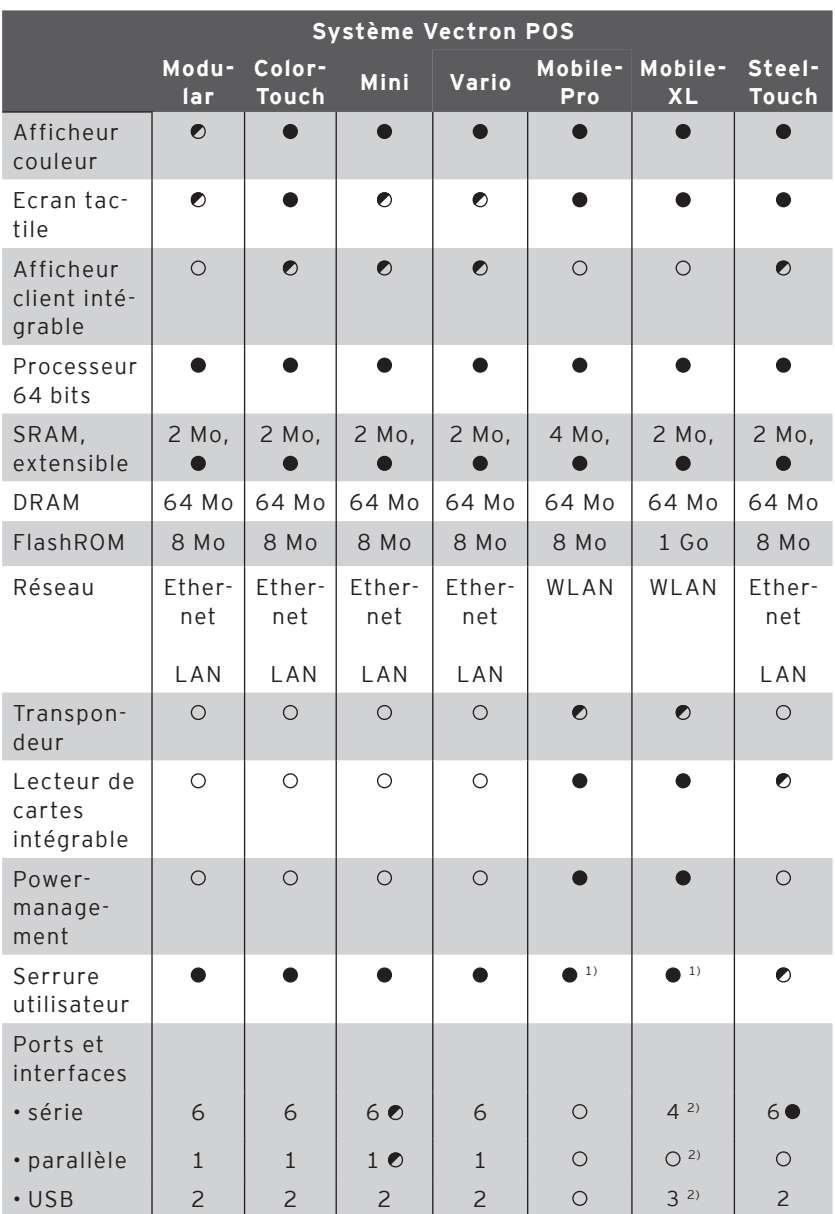

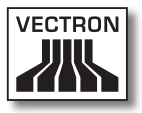

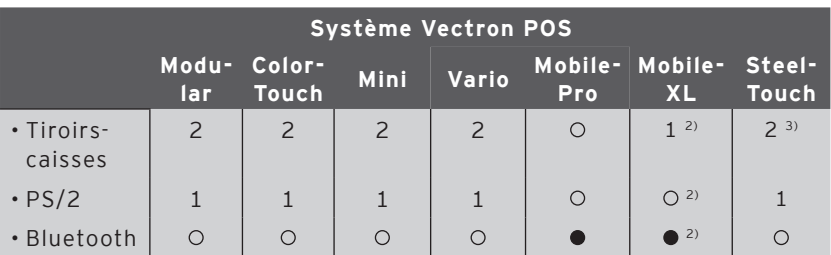

 $\bullet$  = équipement de série,  $\bullet$  = option,  $\circ$  = non disponible

<sup>1)</sup> Peut être réalisé avec un lecteur transpondeur

2) Utilisable uniquement lorsque l'appareil est placé dans la station de charge/accueil

3) Connection de quatre tiroirs-caisses par câble Y possible

Vous trouverez sur notre site Internet, sous www.vectron. de, des informations supplémentaires sur les systèmes Vectron POS.

#### **13.5. Vectron Commander**

Vectron Commander est un logiciel de communication et d'évaluation pour PC avec système d'exploitation Microsoft® Windows®. Une liaison entre le PC et les systèmes Vectron POS permet de lire les données de caisses. Vectron Commander indique le chiffre d'affaires, les commandes et les temps de travail des collaborateurs.

Vous trouverez sur notre site Internet, sous www.vectron. de, des informations supplémentaires sur Vectron Commander.

# 14. Déclaration de conformité CE

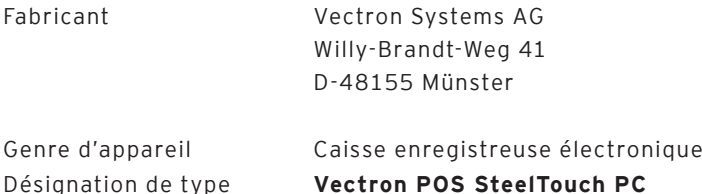

Le fabricant déclare qu'utilisé conformément à sa désignation, le produit désigné ci-avant est conforme aux exigences fondamentales des directives CE 89 / 336 / CEE dans la version 2004 / 108 / CEE resp. 2006 / 95 / CEE.

Normes utilisées

- • Compatibilité électromagnétique
	- $\cdot$  EN55022 (2006) + A1 (2007)
	- $\cdot$  EN55024 (1998) + A1, A2
	- • EN61000-3-2 (2006) harmoniques
	- • EN61000-3-3 (1995 + A1, A2) Flicker
- • Sécurité électrique (dir. basse tension) RL)
	- • EN60950-1 (2006)

Münster, le 31.07. 2009

Jens Reckendorf Membre du directoire

Thomas Stümmler Membre du directoire

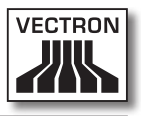

## Annexe

## **Pictogrammes**

Le logiciel d'encaissement Vectron POS à partir de la version 4 dispose d'un jeu de symboles préinstallés, utilisables en mode enregistrement. Le tableau ci-après donne une liste des symboles disponibles.

Les symboles et leur signification

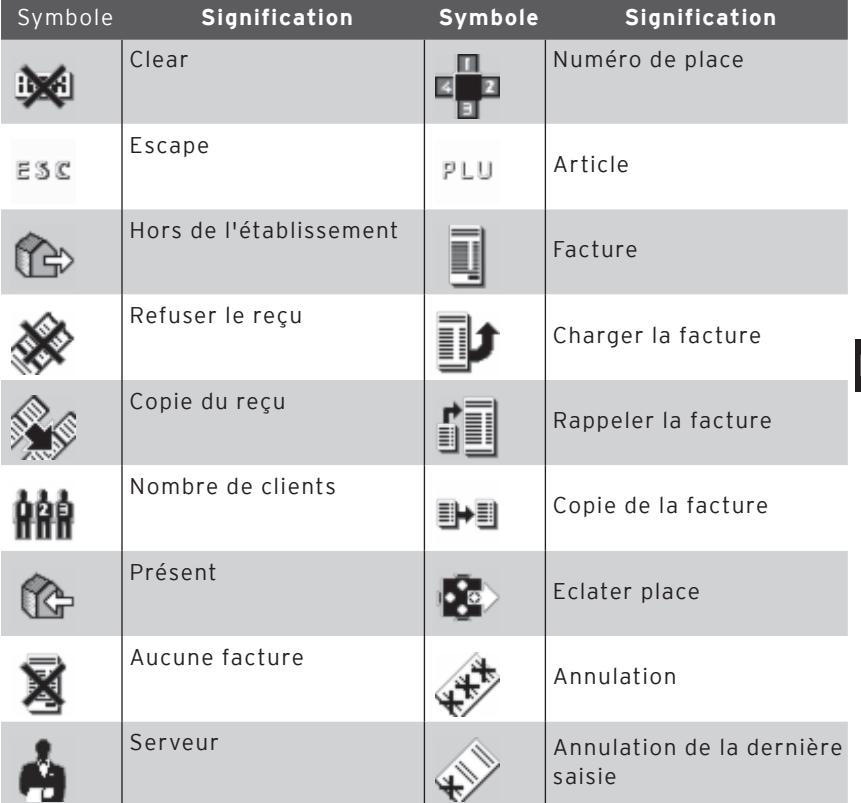

FR

## VECTRON POS STEELTOUCH PC

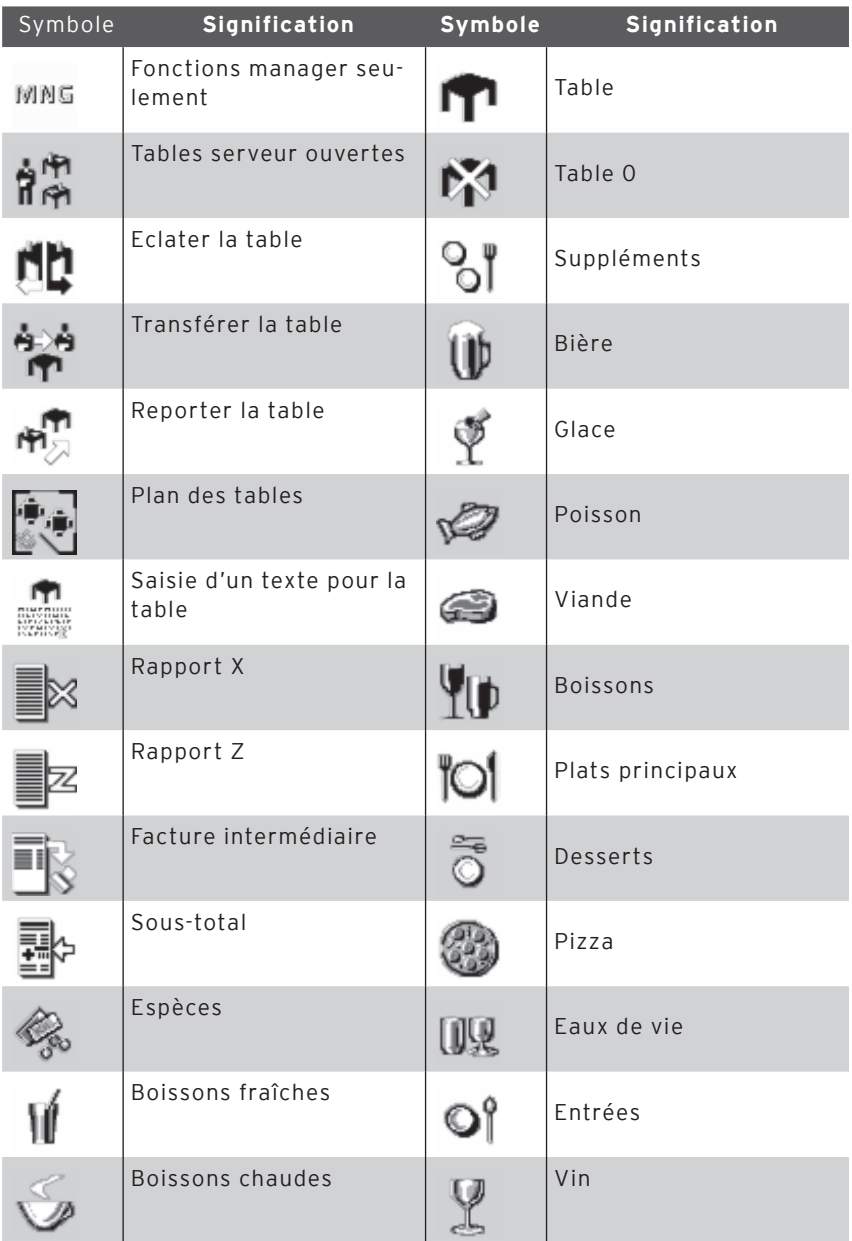
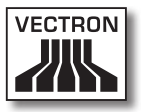

De plus, le logiciel d'encaissement est en mesure d'employer les symboles personnels ou modifiés appartenant à un second jeu. Ces symboles peuvent soit apparaître sur des boutons ou être associés par chaînage à un article.

Ces symboles doivent préalablement être traités et enregistrés dans un format particulier. Adressez-vous à votre revendeur si vous souhaitez créer et utiliser des symboles personnels.

## VECTRON POS STEELTOUCH PC

## **Glossaire**

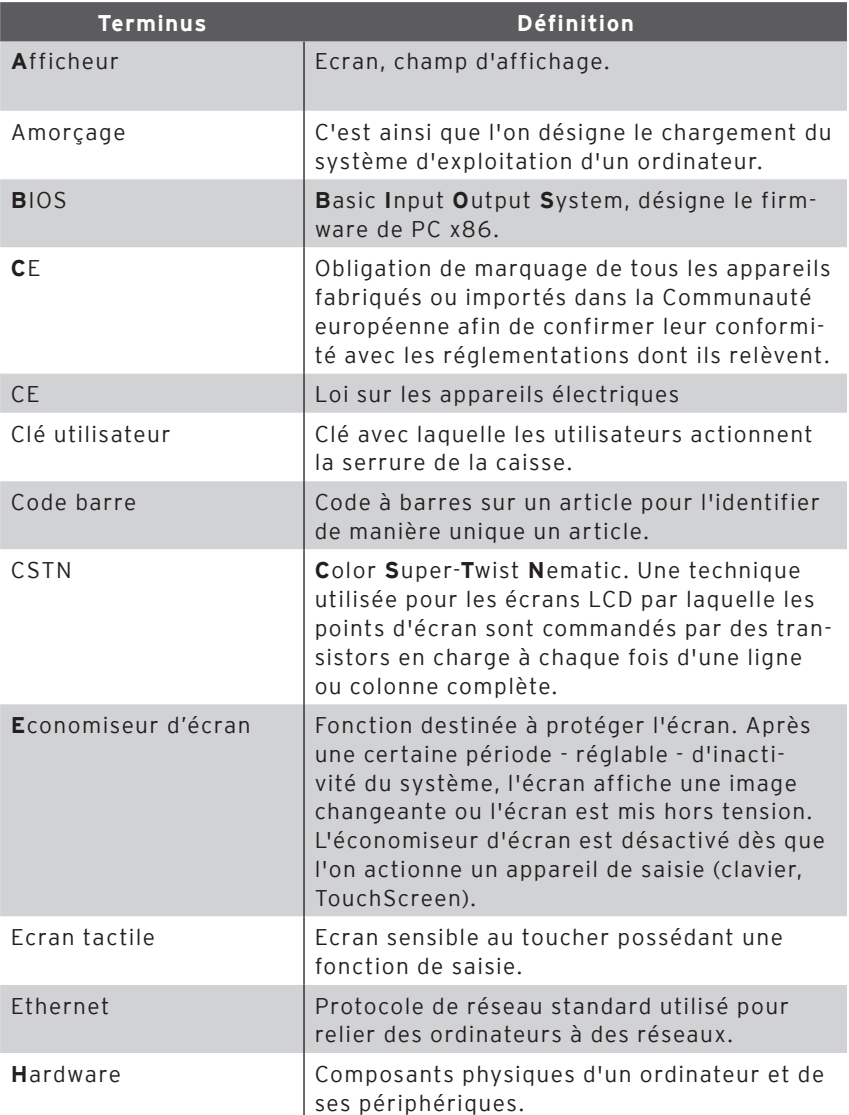

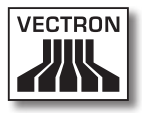

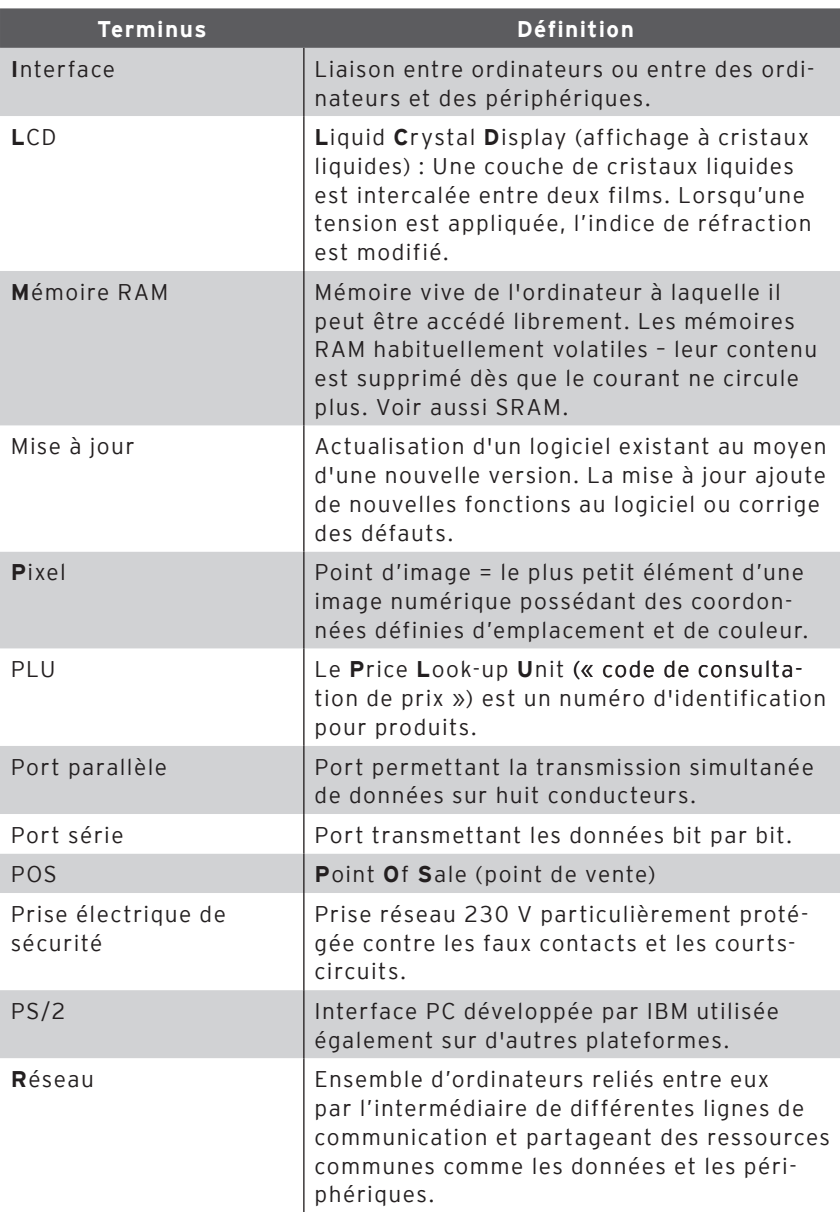

## VECTRON POS STEELTOUCH PC

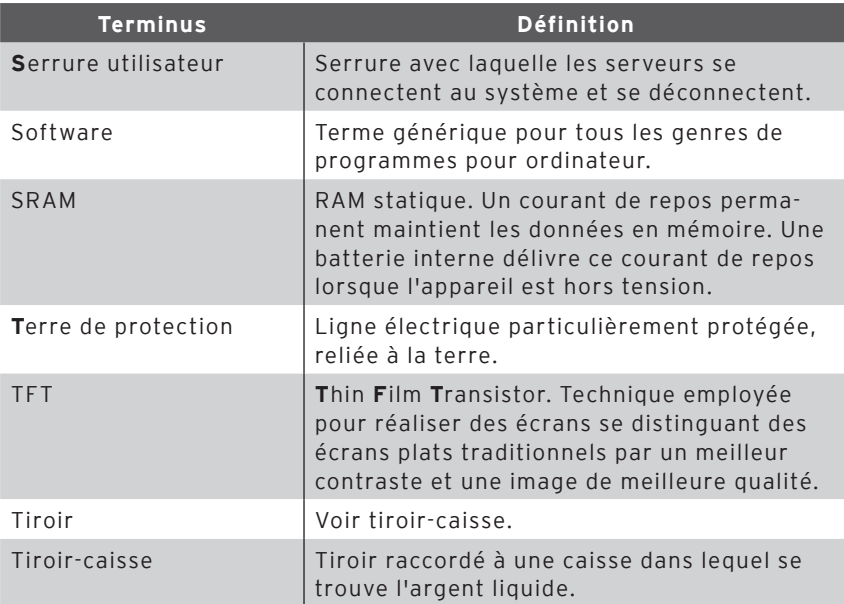

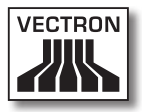

## **Documentation des modifications**

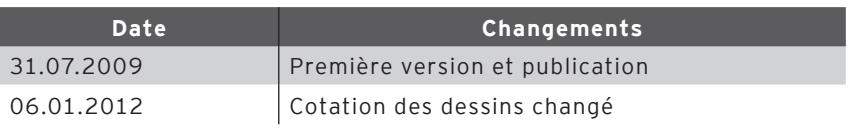

FR